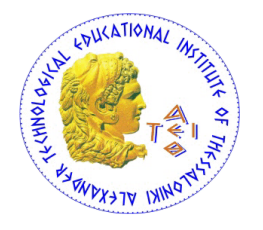

# **ΑΛΕΞΑΝΔΡΕΙΟ Τ.Ε.Ι. ΘΕΣΣΑΛΟΝΙΚΗΣ ΣΧΟΛΗ ΤΕΧΝΟΛΟΓΙΚΩΝ ΕΦΑΡΜΟΓΩΝ ΤΜΗΜΑ ΠΛΗΡΟΦΟΡΙΚΗΣ**

# Σχεδιασμός και υλοποίηση εμπορικής εφαρμογής διαχείρισης Επιχείρησης Γραφικών Τεχνών στο VISUAL STUDIO με την VB.NET

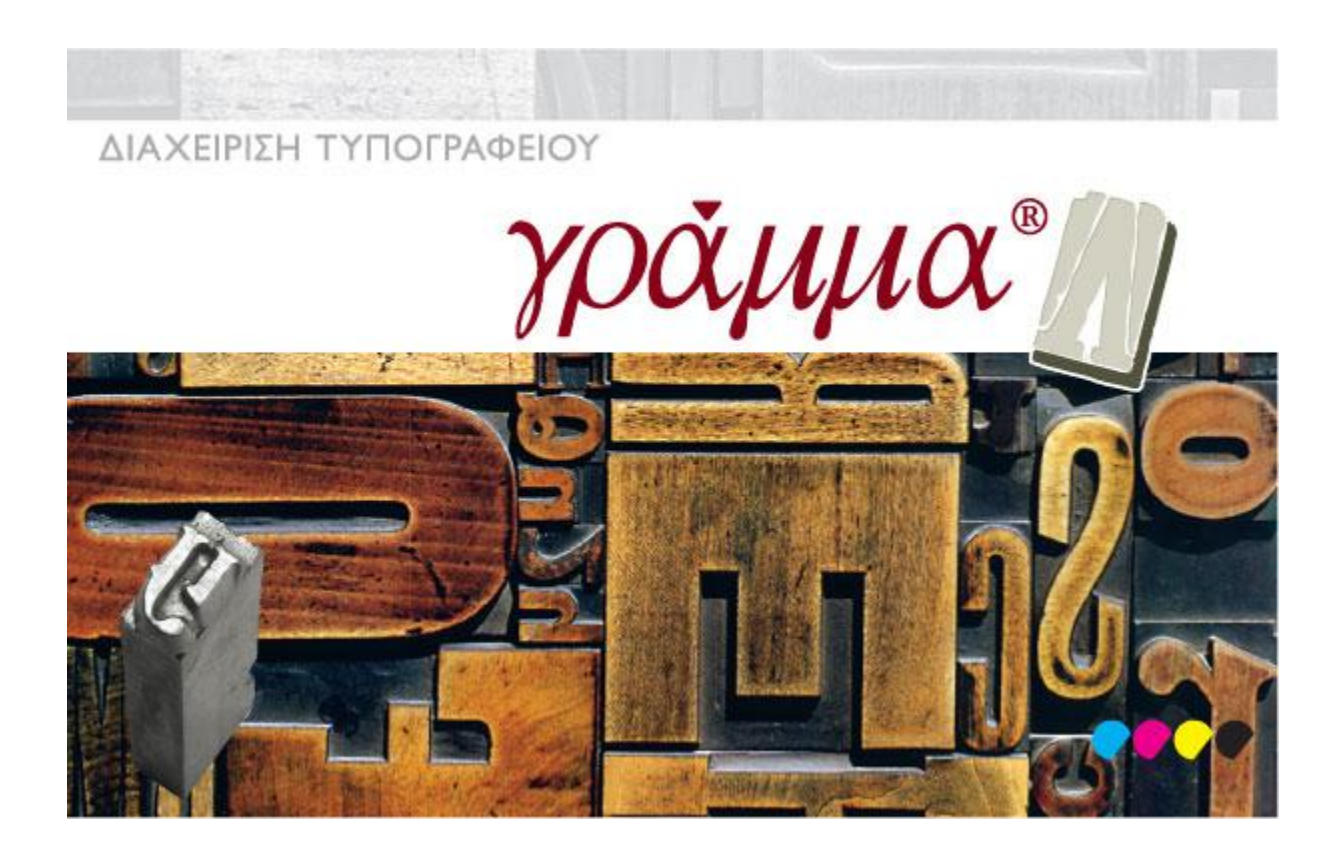

**Του φοιτητή Φανουρίου Σισκάκη Αρ. Μητρώου 06/3000** **Επιβλέπoυσα καθηγήτρια κ. Βασιλάντα Κουμπή**

**Θεσσαλονίκη, Ιούνιος 2013**

# <span id="page-1-0"></span>ΠΡΟΛΟΓΟΣ

Ο στόχος της συγκεκριμένης πτυχιακής εργασίας, είναι ο σχεδιασμός και η ανάπτυξη μιας ολοκληρωμένης εφαρμογής διαχείρισης επιχείρησης γραφικών τεχνών ή αλλιώς τυπογραφείο.

Η ανάγκη για την υλοποίηση μιας εξολοκλήρου καινούριας εφαρμογής για την επιχείρηση, είναι το γεγονός ότι η τρέχουσα εφαρμογή της επιχείρησης άρχισε να παρουσιάζει σφάλματα και δυσλειτουργίες τις οποίες ο αρχικός προγραμματιστής της εφαρμογής αδυνατεί να διορθώσει λόγω της παλαιότητας της εφαρμογής. Ακόμα, η εταιρεία θα ήθελε να προσθέσει καινούριες λειτουργίες στην εφαρμογή της, κάτι το οποίο είναι αδύνατο με την παρούσα κατάσταση.

Καθώς είχα μια ιδιαίτερη έφεση και αγάπη για την δημιουργία παρόμοιων εφαρμογών διαχείρισης, αποφάσισα να επικοινωνήσω με την εταιρεία και να τους προτείνω να τους δημιουργήσω εγώ την καινούρια και αναβαθμισμένη εφαρμογή τους στα πλαίσια της πτυχιακής μου εργασίας. Μετά από επικοινωνία με την καθηγήτρια κυρία Κουμπή, αποφασίσαμε να είναι η επιβλέπουσα καθηγήτρια της πτυχιακής μου εργασίας, κυρίως λόγω της ενασχόλησής της με το αντικείμενο αυτό, αλλά και λόγω διδασκαλίας του εργαστηρίου της Α.Δ.Ο.Π.Σ.Ε. (Ανάπτυξη & Διαχείριση Ολοκληρωμένων Πληροφοριακών Συστημάτων & Εφαρμογών) της σχολής μας.

Η ενασχόληση με το συγκεκριμένο μάθημα και σε προηγούμενα εξάμηνα μου έδωσε την ευκαιρία να δημιουργήσω μία ακόμα ολοκληρωμένη εφαρμογή διαχείρισης για ένα σωματείο φίλων ΑΜΕΑ, καθώς και μια μεγάλη εργασία στο πλαίσιο του μαθήματος. Έτσι ήμουν ήδη εξοικειωμένος με τις διαδικασίες που πρέπει να ακολουθήσω ώστε να σχεδιαστεί η εφαρμογή αυτή, με την γλώσσα προγραμματισμού Visual Basic, καθώς και με το εργαλείο ανάπτυξης Microsoft Visual Studio 2010. Έτσι επέλεξα να χρησιμοποιήσω τα ίδια εργαλεία για την υλοποίηση της συγκεκριμένης εφαρμογής στα πλαίσια της πτυχιακής μου εργασίας.

Η επικοινωνία με την επιχείρηση ήταν συνεχής, με σκοπό την καταγραφή των απαιτήσεων και λειτουργιών της εφαρμογής, καθώς και για την λειτουργία της εφαρμογής στο πραγματικό περιβάλλον με σκοπό την εύρεση και την γρήγορη επίλυση τυχών σφαλμάτων/ δυσλειτουργιών αλλά και νέων απαιτήσεων που ίσως προκύψουν. Έτσι η εφαρμογή υλοποιήθηκε βήμα-βήμα, με ταυτόχρονη προσθήκη νέων χαρακτηριστικών, καθώς και συνεχείς διορθώσεις ώστε να επιλυθούν τα τυχόν σφάλματα.

Στα κεφάλαια που ακολουθούν, γίνεται σύντομη παρουσίαση της λειτουργίας της εφαρμογής, καθώς και του τρόπου υλοποίησής της. Γίνεται όμως και αναλυτική αναφορά σε σημαντικά μέρη της εφαρμογής, όπως για παράδειγμα στην εκτύπωση μιας οικονομικής προσφοράς ή την σχεδίαση και την λειτουργία του γραφικού περιβάλλοντος της εφαρμογής.

# **ΠΕΡΙΕΧΟΜΕΝΑ**

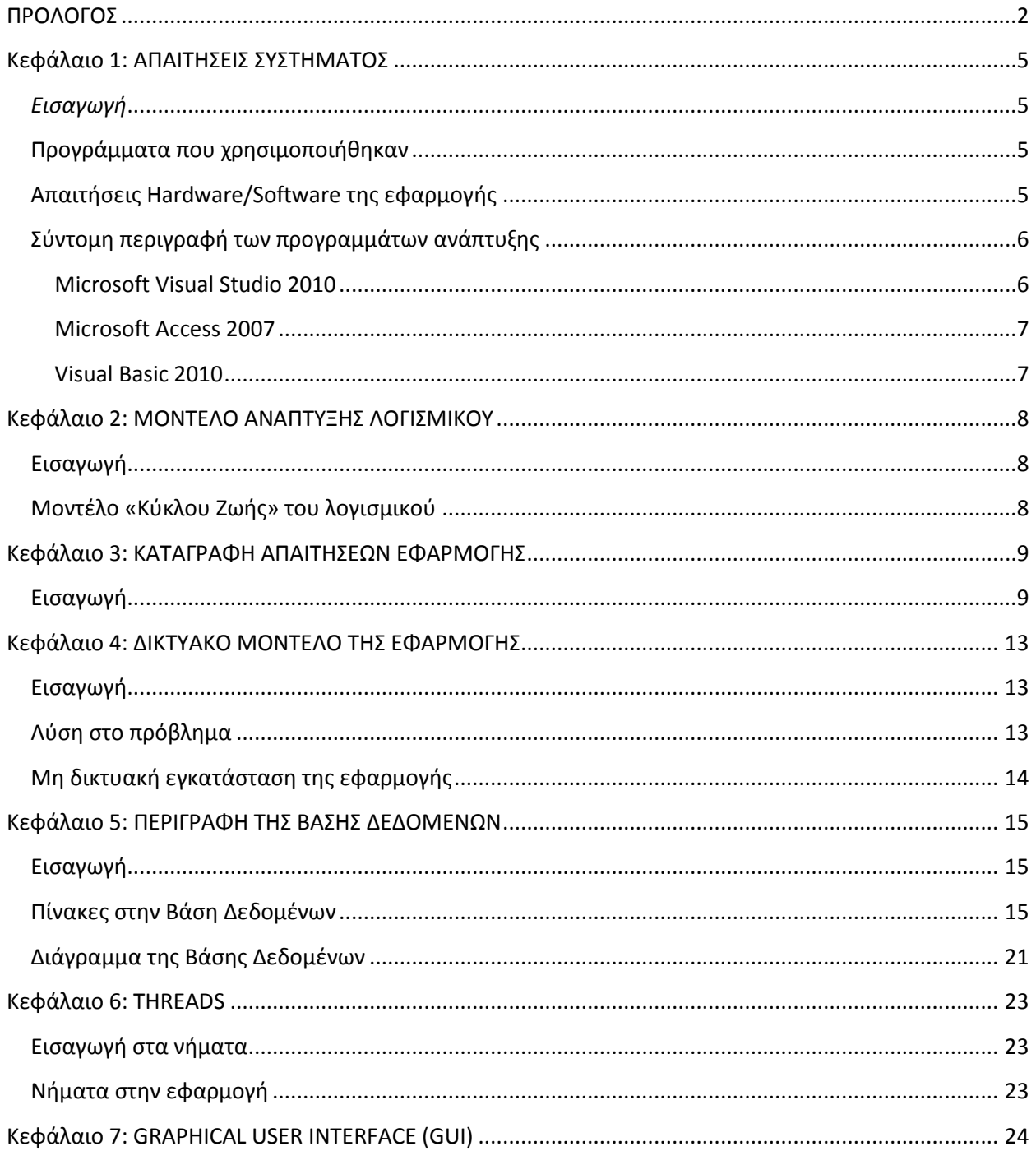

# Πτυχιακή Εργασία του Φανουρίου Σισκάκη

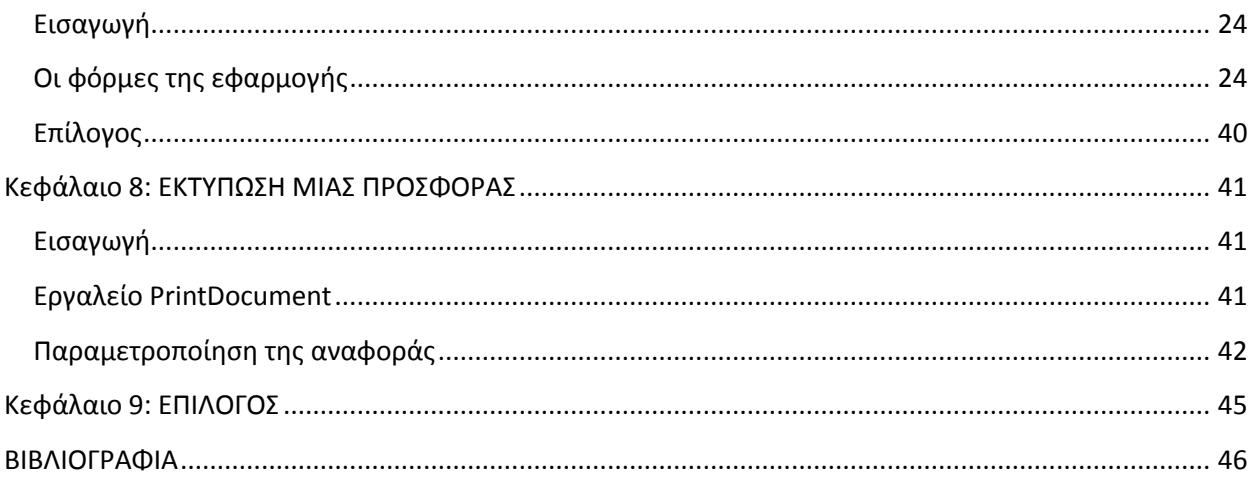

# <span id="page-4-0"></span>Κεφάλαιο 1: ΑΠΑΙΤΗΣΕΙΣ ΣΥΣΤΗΜΑΤΟΣ

# <span id="page-4-1"></span>*Εισαγωγή*

Στο κεφάλαιο αυτό γίνεται μια σύντομη αναφορά και παρουσίαση των προγραμμάτων που χρησιμοποιήθηκαν για την ανάπτυξη της εφαρμογής, καθώς και οι επιθυμητές τυπικές απαιτήσεις ενός συστήματος για την επιτυχή εγκατάσταση της εφαρμογής σε αυτό.

# <span id="page-4-2"></span>**Προγράμματα που χρησιμοποιήθηκαν**

Για την σχεδίαση και ανάπτυξη της εφαρμογής χρησιμοποιήθηκαν τα προγράμματα:

- Microsoft Visual Studio 2010 Visual Basic (VB.Net)
- Microsoft Access 2007

τα οποία έγιναν download από την δικτυακή πύλη της Microsoft, *DreamSpark* που παρέχει πληθώρα προγραμμάτων και σουιτών της εταιρείας για εκπαιδευτική χρήση. To link είναι:

[http://e5.onthehub.com/WebStore/ProductsByMajorVersionList.aspx?ws=be0fe910-869b-e011-](http://e5.onthehub.com/WebStore/ProductsByMajorVersionList.aspx?ws=be0fe910-869b-e011-969d-0030487d8897&vsro=8&JSEnabled=1) [969d-0030487d8897&vsro=8&JSEnabled=1](http://e5.onthehub.com/WebStore/ProductsByMajorVersionList.aspx?ws=be0fe910-869b-e011-969d-0030487d8897&vsro=8&JSEnabled=1)

Καθώς η εφαρμογή χρησιμοποιεί το .Net Framework, είναι λογικό ότι μπορεί να τρέξει μόνο σε περιβάλλοντα **Windows** (**XP, Vista, Win 7, Win 8**).

# <span id="page-4-3"></span>**Απαιτήσεις Hardware/Software της εφαρμογής**

Καθώς η εφαρμογή δεν είναι απαιτητική σε επίπεδο Hardware, οι προτεινόμενες απαιτήσεις για να τρέχει ικανοποιητικά η εφαρμογή σε έναν υπολογιστή με λειτουργικό σύστημα Windows είναι οι ίδιες με τις απαιτήσεις που χρειάζεται ένας υπολογιστής για να τρέξει ικανοποιητικά το περιβάλλον Windows και αυτές είναι οι παρακάτω:

- Επεξεργαστής συχνότητας 1 GHz ή γρηγορότερος, 32 ή 64bit αρχιτεκτονικής
- 2Gb μνήμης RAM

Επί πλέον ο υπολογιστής που θα εγκατασταθεί η εφαρμογή, θα πρέπει να μπορεί να συνδεθεί στο τοπικό δίκτυο της επιχείρησης, μέσω κάποιας θύρας LAN ή ασύρματα.

Τέλος, είναι απαραίτητο να είναι εγκατεστημένο στον υπολογιστή το .NET framework 4.0 ή κάποια νεώτερη έκδοσή του.

Τα δυο προγράμματα ανάπτυξης λογισμικού που χρησιμοποιήθηκαν δεν συμπεριλαμβάνονται στις απαιτήσεις της εφαρμογής, αφού δεν χρειάζεται να εγκατασταθούν στον υπολογιστή του χρήστη της εφαρμογής.

# <span id="page-5-0"></span>**Σύντομη περιγραφή των προγραμμάτων ανάπτυξης**

#### <span id="page-5-1"></span>**Microsoft Visual Studio 2010**

Το Visual Studio είναι η δημοφιλής πλατφόρμα ανάπτυξης λογισμικού της Microsoft. Πρωτοεμφανίστηκε το 1995 και έκτοτε αναβαθμίζεται προσθέτοντας νέες λειτουργίες διαθέσιμες προς τον χρήστη. Μέσω της πλατφόρμας αυτής, ο χρήστης μπορεί να σχεδιάσει και να υλοποιήσει μια πλήρη λειτουργική εφαρμογή*, χωρίς την ανάγκη να χρησιμοποιήσει άλλα εργαλεία*, εκτός φυσικά του προγράμματος δημιουργίας της **βάσης δεδομένων** της εφαρμογής. Χρησιμοποιείται για την ανάπτυξη εφαρμογών κονσόλας, καθώς και εφαρμογών γραφικού περιβάλλοντος.

Το Visual Studio έχει ενσωματωμένο δικό του code editor για την συγγραφή του απαραίτητου για την εφαρμογή κώδικα. Έχει ακόμα ενσωματωμένο αποσφαλματωτή (debugger), για την εύκολη εύρεση και διόρθωση των σφαλμάτων που προκύπτουν κατά τον υλοποίηση της εφαρμογής. Έχει ακόμα μια πλήρη ενσωματωμένη σουίτα εργαλείων για ανάπτυξη εφαρμογών γραφικού περιβάλλοντος, καθώς και ενσωματωμένο γραφικό περιβάλλον διαχείρισης της συνδεδεμένης με την εφαρμογή βάσης δεδομένων.

Το Visual Studio υποστηρίζει πληθώρα ενσωματωμένων στην πλατφόρμα γλωσσών προγραμματισμού, κάτι το οποίο δίνει μεγάλη ευελιξία στους προγραμματιστές για την ανάπτυξη εφαρμογών χρησιμοποιώντας την γλώσσα προγραμματισμού που καλύπτει καλύτερα τις ανάγκες τους.

- $\bullet$   $C/C++$  (Visual C++)
- VB.NET (Visual Basic .NET)
- $C#$  (Visual  $C#$ )
- $\bullet$  F#

Παράλληλα με τις εμπορικές εκδόσεις της πλατφόρμας του Visual Studio, η Microsoft παρέχει και την δυνατότητα downloading και χρήσης μιας δωρεάν μορφής της, η οποία έχει λιγότερες όμως δυνατότητες από την επί πληρωμή έκδοση, την έκδοση Visual Studio Express. Η έκδοση αυτή απευθύνεται σε αρχάριους προγραμματιστές που δεν έχουν πολλές απαιτήσεις από την πλατφόρμα, όπως την δυνατότητα Unit Testing και έρχεται με προ-εγκατεστημένη την εκάστοτε γλώσσα προγραμματισμού.

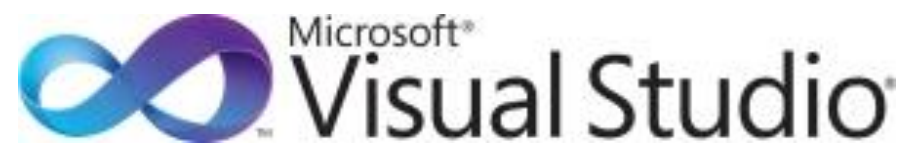

**Εικόνα 1: Λογότυπο της πλατφόρμας Visual Studio 2010**

#### <span id="page-6-0"></span>**Microsoft Access 2007**

Η Access είναι ένα εργαλείο σχεδίασης, δημιουργίας και διαχείρισης βάσεων δεδομένων της Microsoft. Σε συνδυασμό με το Visual Studio, δίνουν στον χρήστη ένα απλό στην χρήση του και με πολλές δυνατότητες γραφικό περιβάλλον διαχείρισης της βάσης δεδομένων. Ενσωματώνει ακόμα αρκετά χαρακτηριστικά διαχείρισης μιας βάσης δεδομένων, όπως προσθήκη χρηστών και δικαιωμάτων προσπέλασης και χρήσης της βάσης δεδομένων. Ακόμα έχει δυνατότητα ανάλυσης ενός συγκεκριμένου πίνακα, ακόμα και όλης της βάσης για αξιολόγηση της απόδοσής της σε πραγματικά περιβάλλοντα χρήσης. Τέλος, η δημιουργία συσχετίσεων μεταξύ των διαθέσιμων πινάκων της βάσης δεδομένων, είναι πάρα πολύ απλή μέσω του γραφικού περιβάλλοντος που διαθέτει η Access.

Η Microsoft Access 2007, δίνει επίσης, δυνατότητα για δημιουργία εφαρμογών χρησιμοποιώντας embedded Visual Basic (όπως και με το Visual Studio). Οι εφαρμογές αυτές ίσως δεν είναι τόσο εντυπωσιακές, όπως αυτές που δημιουργούνται πολύ εύκολα με το Visual Studio, αλλά είναι απλές, μικρές (σε μέγεθος) συμβατές και εύκολα τροποποιήσιμες.

#### <span id="page-6-1"></span>**Visual Basic 2010**

Η γλώσσα Visual Basic έκανε την εμφάνιση της το 1991 και είναι μια συνέχεια της κλασσικής γλώσσας προγραμματισμού Basic. Η Visual Basic προσφέρει πολύ ισχυρά χαρακτηριστικά όπως τα γραφικά περιβάλλοντα χρηστών, τον χειρισμό συμβάντων και εξαιρέσεων και κυρίως τον αντικειμενοστραφή προγραμματισμό. Από την στιγμή που η Microsoft εισήγαγε την πλατφόρμα .NET, σχεδίασε μια έκδοση της Visual Basic για την συγκεκριμένη πλατφόρμα. Η ανανεωμένη γλώσσα αυτή προσφέρει βελτιωμένη αντικειμενοστρέφεια, συμπεριλαμβανομένης μιας βιβλιοθήκης συστατικών και επιτρέποντας στους προγραμματιστές να αναπτύσσουν εφαρμογές ακόμα πιο γρήγορα και εύκολα. Η Visual Basic .NET δίνει ακόμα την δυνατότητα διάφορα συστατικά ενός λογισμικού που έχουν αναπτυχθεί με διάφορες γλώσσες προγραμματισμού, να αλληλεπιδρούν τέλεια μεταξύ τους.

Τέλος, οι εφαρμογές της Visual Basic .NET μπορούν να αλληλεπιδρούν μέσω του Internet, χρησιμοποιώντας βιομηχανικά πρότυπα όπως το S.O.A.P. (Simple Object Access Protocol) και την XML (Extensible Markup Language).

Η γλώσσα αυτή χρησιμοποιεί τα συμβάντα (events) για την εκτέλεση ενός block κώδικα, όπως είναι το πάτημα ενός κουμπιού (click) ή το Tick ενός ρολογιού (Timer.click). Παρακάτω παρατίθεται ένα πολύ απλό παράδειγμα αναδυόμενου παραθύρου που θα περιέχει το κείμενο "Hello, World", που εκτελείται όταν ο χρήστης πατήσει το κουμπί ClickMeBtn στο γραφικό περιβάλλον της εφαρμογής:

**End Sub**

**Private Sub** ClickMeBtn\_Click(ByVal sender As System.Object, ByVal e As System.EventArgs) Handles Button1.Click MessageBox.Show("Hello, World")

# <span id="page-7-0"></span>Κεφάλαιο 2: ΜΟΝΤΕΛΟ ΑΝΑΠΤΥΞΗΣ ΛΟΓΙΣΜΙΚΟΥ

## <span id="page-7-1"></span>**Εισαγωγή**

Κατά την ανάπτυξη μιας εμπορικής εφαρμογής, παίζει σημαντικό ρόλο το μοντέλο ανάπτυξης λογισμικού που θα χρησιμοποιηθεί. Το μοντέλο αυτό ορίζει στον προγραμματιστή τα βήματα που πρέπει να ακολουθήσει, ώστε η εφαρμογή να σχεδιαστεί και υλοποιηθεί όσο το δυνατόν καλύτερα, ακολουθώντας τις απαιτήσεις που έχουν οριστεί από τον πελάτη. Στην συνέχεια θα αναλυθεί εν συντομία το μοντέλο ανάπτυξης λογισμικού που χρησιμοποιήθηκε για την υλοποίηση της παρούσας εφαρμογής, καθώς και μερικά από τα χαρακτηριστικά του μοντέλου αυτού.

## <span id="page-7-2"></span>**Μοντέλο «Κύκλου Ζωής» του λογισμικού**

Έχουν αναπτυχθεί διάφορα μοντέλα ανάπτυξης λογισμικού, με στόχο την περιγραφή των διαφόρων σταδίων του κύκλου ζωής ενός λογισμικού. Μερικά από αυτά είναι τα παρακάτω:

- Μοντέλο Καταρράκτης
- Σπειροειδές Μοντέλο
- Λειτουργικό Μοντέλο
- Μοντέλο Προτυποποίησης
- Μοντέλο Αυτόματου Προγραμματισμού

Για την ανάπτυξη της εφαρμογής, επιλέχτηκε να χρησιμοποιηθεί η μεθοδολογία «**Ανάπτυξη με Προτυποποίηση**». Πρότυπο είναι ένα μερικώς αναπτυγμένο κομμάτι της εφαρμογής, ώστε ο πελάτης να αποκτήσει μια ιδέα πως θα είναι περίπου το κομμάτι αυτό στο τέλος της ανάπτυξης. Συνήθως ένα πρότυπο δεν είναι πλήρως λειτουργικό.

Στόχος της μεθοδολογίας αυτής, είναι η συνεχής επικοινωνία μεταξύ του πελάτη και του δημιουργού της εφαρμογής. Έτσι, πολύ γρήγορα θα δοθεί μια πρώτη μορφή της τελικής εφαρμογής, το πρότυπο και πάνω σε αυτό θα προστίθενται νέες λειτουργίες και θα αναβαθμίζονται οι ήδη υπάρχοντες. Με τον τρόπο αυτό, γίνεται συνεχής ανάλυση και διόρθωση της εφαρμογής, με σκοπό την γρηγορότερη ανάπτυξη της εφαρμογής. Τέλος, ο προγραμματιστής μέσω της συχνής επικοινωνίας του με τον πελάτη, έχει την δυνατότητα πλήρης αποσαφήνισης των απαιτήσεων της εφαρμογής, με αποτέλεσμα η τελική μορφή της εφαρμογής να γίνει πλήρως αποδεκτή και αρεστή στον πελάτη.

Μετά την επιλογή του μοντέλου ανάπτυξης, ο προγραμματιστής είναι πλέον έτοιμος για να ξεκινήσει σιγά-σιγά την σταδιακή υλοποίηση της εφαρμογής.

# <span id="page-8-0"></span>Κεφάλαιο 3: ΚΑΤΑΓΡΑΦΗ ΑΠΑΙΤΗΣΕΩΝ ΕΦΑΡΜΟΓΗΣ

# <span id="page-8-1"></span>**Εισαγωγή**

Στο κεφάλαιο αυτό γίνεται η αναλυτική περιγραφή των λειτουργιών της εφαρμογής, όπως αυτές προέκυψαν από την τρέχουσα εφαρμογή της εταιρείας, καθώς και από νέες λειτουργίες που η εταιρεία θέλησε να προσθέσει στην εφαρμογή της. Εν συντομία, η εφαρμογή διαχειρίζεται το **πελατολόγιο** της εταιρείας, τους **υπαλλήλους** της, το σύνολο των **προϊόντων** της, τα έσοδα/έξοδά της από της πωλήσεις και από την μισθοδοσία των υπαλλήλων της και κυριότερα την **δημιουργία και εκτύπωση των προσφορών** προς τους πελάτες της, λειτουργία η οποία χρησιμοποιείται σε *καθημερινή βάση*.

### **Διαχείριση Πελατών**

Ο χρήστης έχει την δυνατότητα εισαγωγής νέου πελάτη στην βάση δεδομένων της εταιρείας με όλα τα στοιχεία του, από την **καρτέλα προσθήκης στοιχείων πελάτη**. Από την ίδια καρτέλα, ο χρήστης μπορεί να αλλάζει τα στοιχεία κάποιου ήδη καταχωρημένου πελάτη.

Στην **καρτέλα εμφάνισης όλων των πελατών**, ο χρήστης έχει την δυνατότητα διαγραφής κάποιου πελάτη, ή/και επιλέγοντας τον, να μεταφερθεί στην κατάλληλη φόρμα από όπου μπορεί να αλλάξει τα στοιχεία του.

Σημαντικό είναι ότι ένας πελάτης μπορεί να είναι *υπο-πελάτης* ενός ήδη καταχωρημένου πελάτη της επιχείρησης (θα αναφερθούμε πιο κάτω σε αυτό).

Εν συντομία, ο χρήστης μπορεί να μπορεί να εκτελέσει τις λειτουργίες με

- 1) Καταχώρηση νέου Πελάτη
- 2) Αλλαγή στοιχείων ενός καταχωρημένου Πελάτη
- 3) Διαγραφή Πελάτη

#### **Διαχείριση Προϊόντων**

Αντίστοιχα, στις δύο φόρμες των προϊόντων ('καταχώρηση' νέου και 'εμφάνιση όλων'), ο χρήστης μπορεί να καταχωρήσει στην **καρτέλα νέου προϊόντος**, ένα νέο προϊόν, την τιμή κόστους και την τιμή πώλησής του, δεδομένα που είναι απαραίτητα κατά την δημιουργία προσφοράς προς κάποιον πελάτη.

Με την ίδια λογική, στην **καρτέλα εμφάνισης όλων των προϊόντων**, ο χρήστης μπορεί με ευκολία να διαγράψει ένα προϊόν, εφόσον αυτό δεν συγκαταλέγεται σε κάποια προσφορά της εταιρείας, ή/και να μεταβεί στην καρτέλα για να αλλάξει τα στοιχεία κάποιου προϊόντος.

Έτσι και εδώ, ο χρήστης μπορεί να μπορεί να εκτελέσει τις λειτουργίες με:

- 1) Καταχώρηση νέου Προϊόντος
- 2) Αλλαγή στοιχείων ενός καταχωρημένου Προϊόντος
- 3) Διαγραφή Προϊόντος

### **Κατηγορίες Προϊόντων / Μονάδες Μέτρησης Προϊόντων**

Σε μία φόρμα μαζί βρίσκονται δυο λειτουργίες, η καταχώρηση νέας κατηγορίας προϊόντος, αλλά και οι μονάδες μέτρησης.

### **Κατηγορίες**

Στην φόρμα διαχείρισης των διαφόρων κατηγοριών των προϊόντων, ο χρήστης μπορεί να καταχωρήσει, αλλάξει και διαγράψει κάποια **κατηγορία προϊόντος**.

Κατά την *καταχώρηση ενός προϊόντος*, ο χρήστης πρέπει να επιλέξει **μία διαθέσιμη για το προϊόν κατηγορία**, άρα θα πρέπει να υπάρχουν ήδη καταχωρημένες κάποιες κατηγορίες προϊόντων πριν από την καταχώρηση ενός προϊόντος.

Μερικές από τις κατηγορίες προϊόντος για το συγκεκριμένο είδος επιχείρησης, είναι:

- Χαρτί
- Υπηρεσία
- Μοντάζ
- Σελιδοποίηση
- Γραφιστική Εργασία

#### **Μονάδες**

Αντίστοιχα με τις κατηγορίες προϊόντων, στην **φόρμα διαχείρισης των μονάδων** μέτρησης των προϊόντων, ο χρήστης μπορεί να καταχωρήσει, αλλάξει και διαγράψει κάποια μονάδα μέτρησης προϊόντος. Κατά την καταχώρηση ενός προϊόντος, ο χρήστης πρέπει να επιλέξει μία διαθέσιμη για το προϊόν μονάδα μέτρησης, άρα θα πρέπει να υπάρχουν ήδη καταχωρημένες κάποιες πριν από την καταχώρηση ενός προϊόντος.

Μερικές από τις μονάδες μέτρησης προϊόντων που μπορεί να συναντήσει κανείς σε ένα τυπογραφείο είναι:

- Τεμάχιο
- Κιλό
- Block

## **Διαχείριση Προσωπικού**

Μέσα από τις φόρμες αυτές, ο χρήστης μπορεί να **καταχωρήσει κάποιον υπάλληλο** της επιχείρησης με τα πλήρη ατομικά και φορολογικά στοιχεία του.

Έτσι και εδώ, ο χρήστης μπορεί να μπορεί να εκτελέσει τις λειτουργίες με

- 1) Καταχώρηση νέου Υπαλλήλου
- 2) Αλλαγή στοιχείων ενός καταχωρημένου Υπαλλήλου
- 3) Διαγραφή Υπαλλήλου

## **Τύποι Εσόδων/Εξόδων**

Στις δύο φόρμες αυτές, ο χρήστης μπορεί να καταχωρήσει, αλλάξει και διαγράψει τους **τύπους** εσόδων και εξόδων της επιχείρησης. Οι τύποι αυτοί είναι χρήσιμοι κατά την καταχώρηση κάποιας συναλλαγής, λειτουργία που θα αναλύσουμε πιο μετά.

Όπως και παραπάνω, ο χρήστης μπορεί να εκτελέσει τις λειτουργίες αυτές με:

- 1) Καταχώρηση νέου τύπου Εσόδων/Εξόδων
- 2) Αλλαγή στοιχείων κάποιου ήδη καταχωρημένου τύπου
- 3) Διαγραφή κάποιου τύπου Εσόδων/Εξόδων

## **Διαχείριση Συναλλαγών**

Στις φόρμες αυτές, ο χρήστης μπορεί να καταχωρήσει μια καινούρια συναλλαγή, να αλλάξει τα στοιχεία μιας ήδη καταχωρημένης συναλλαγής καθώς και να διαγράψει μια συναλλαγή.

**Μια συναλλαγή** της επιχείρησης μπορεί να είναι **είτε τύπου εσόδων**, από την τιμολόγηση μιας προσφοράς που έκανε σε κάποιον πελάτη, **είτε τύπου εξόδων**. Τα έξοδα της επιχείρησης είναι διάφορα. Από την πληρωμή του προσωπικού, την παραλαβή πρώτων υλών, την πληρωμή πάγιων εξόδων της επιχείρησης (ρεύμα, νερό, τηλέφωνο), μέχρι και την πληρωμή του Φ.Π.Α. στο κράτος.

## **Προβολή Στατιστικών Εσόδων/Εξόδων**

Στην φόρμα αυτή, ο χρήστης μπορεί να δει **μέσω γραφημάτων** *διάφορα στατιστικά της επιχείρησης*. Μπορεί να ενημερωθεί για τα έσοδα και τα έξοδα της επιχείρησης κάποιον συγκεκριμένο μήνα καθώς και ολόκληρου του χρόνου. Μπορεί επίσης να δει πόσο Φ.Π.Α. πρέπει να καταβάλλει στο κράτος, τι πληρώνει μηνιαία για λογαριασμούς, για την παραλαβή πρώτων υλών κτλ. Για την εμφάνιση των στατιστικών αυτών, όπως μπορεί να καταλάβει κανείς, το πρόγραμμα παίρνει στοιχεία από τον πίνακα των συναλλαγών, που αναφέραμε προηγουμένως.

## **Δημιουργία Οικονομικής Προσφοράς**

Η δημιουργία **Οικονομικής Προσφοράς προς κάποιον πελάτη** είναι η σημαντικότερη ίσως λειτουργία της εφαρμογής.

Η προσφορά αυτή αποτελείται από 2 μέρη:

Το πρώτο μέρος αποτελείται από τις *διάφορες υπο-προσφορές* που συντελούν την κύρια προσφορά. Έτσι για παράδειγμα, μια προσφορά μπορεί να αποτελείται από το 'Πρόγραμμα', τις 'Αφίσες', τις 'Βεβαιώσεις', τα 'Επιστολόχαρτα' και άλλα.

Το δεύτερο μέρος της προσφοράς αποτελείται από *τα επιμέρους προϊόντα* που συντελούν την εκάστοτε υπο-προσφορά. Έτσι για το παράδειγμά μας, το 'Πρόγραμμα' αποτελείται από το 'Σχήμα' του, το 'Χαρτί Εξωφύλλου' του, το 'Χαρτί Εσωτερικό' του, την 'Εκτύπωσή' του και την 'Βιβλιοδεσία' του.

Για το λόγο αυτό, υπάρχουν 3 φόρμες για την προσθήκη μίας και μόνο προσφοράς. Η κάθε φόρμα καταχωρεί τα στοιχεία του εκάστοτε μέρους της προσφοράς. Οι τρεις φόρμες αυτές είναι άρρηκτα συνδεδεμένες μεταξύ τους, μέσω του **ID** της εκάστοτε προσφοράς.

## **Εκτύπωση Οικονομικής Προσφοράς**

Παράλληλα με την δημιουργία μίας προσφοράς, ο χρήστης θα πρέπει να έχει την δυνατότητα **εκτύπωσης αυτής της προσφοράς σε μορφή συνοπτικού πίνακα**, ώστε ο πελάτης να μπορεί να δει αναλυτικά, αλλά συνοπτικά όλες τις πληροφορίες της προσφοράς που του κάνει η επιχείρηση (το πώς εκτυπώνεται μια προσφορά μέσα από την εφαρμογή, αναλύεται σε επόμενο κεφάλαιο).

# <span id="page-12-0"></span>Κεφάλαιο 4: ΔΙΚΤΥΑΚΟ ΜΟΝΤΕΛΟ ΤΗΣ ΕΦΑΡΜΟΓΗΣ

## <span id="page-12-1"></span>**Εισαγωγή**

Η τωρινή εφαρμογή διαχείρισης της εταιρείας, είναι εγκατεστημένη σε έναν υπολογιστή ο οποίος πρέπει να είναι μονίμως ανοιχτός, ώστε οι διάφορες εγκατεστημένες εφαρμογές στους υπολογιστές της εταιρείας να είναι πάντοτε λειτουργικές. Σε περίπτωση που ο υπολογιστής αυτός είναι κλειστός, ή δεν είναι συνδεμένος στο δίκτυο, οι υπόλοιπες εγκατεστημένες εφαρμογές τίθενται εκτός λειτουργίας. Έτσι, εξ' αρχής, τέθηκε από τον πελάτη *το ζήτημα του πως θα μπορούσε να υλοποιηθεί η εφαρμογή,* ώστε να εξαλειφθεί αυτό το πρόβλημα.

# <span id="page-12-2"></span>**Λύση στο πρόβλημα**

Μιας και ο πελάτης δεν ήθελε να έχει έναν υπολογιστή μονίμως ανοιχτό στην εταιρεία του (κόστος απόκτησης/λειτουργίας), η επιλογή ενός SQL Server που θα διαχειρίζεται την βάση δεδομένων όλων των εφαρμογών κρίθηκε μη υλοποιήσιμη. Έτσι, φαινόταν πιο λειτουργικό να αποθηκευτεί η δικτυακή βάση των εφαρμογών στον δικτυακό σκληρό δίσκο που είναι μονίμως ανοιχτός για αποθήκευση και backup των ημερησίων εργασιών της εταιρείας. Έτσι ο κάθε υπολογιστής με εγκατεστημένη την εφαρμογή, θα είναι ανεξάρτητος από τους υπόλοιπους και θα επικοινωνεί μόνο με τον δικτυακό σκληρό δίσκο της εταιρείας, εξαλείφοντας το προηγούμενο πρόβλημα που προαναφέρθηκε. Στην παρακάτω εικόνα εμφανίζεται διαγραμματικά το τοπικό δίκτυο της επιχείρησης, μετά την εγκατάσταση της εφαρμογής σε 3 τοπικούς υπολογιστές.

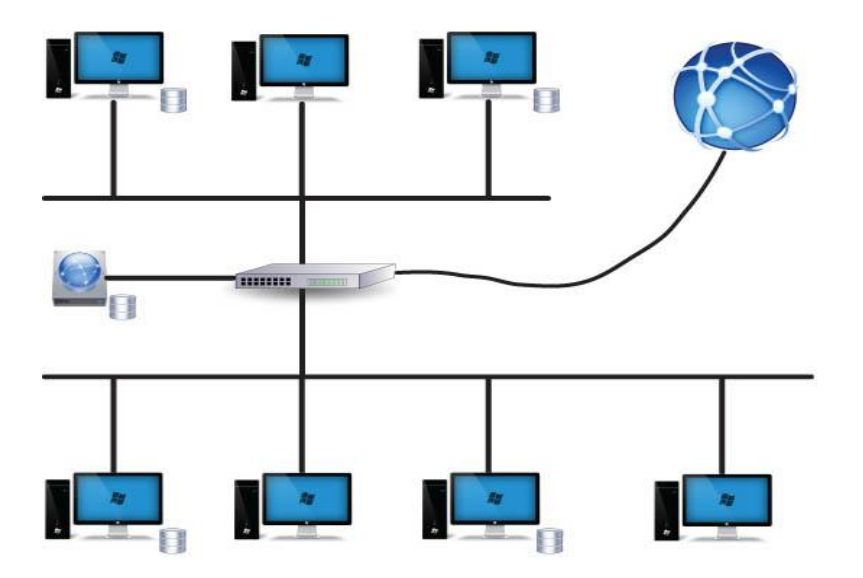

**Εικόνα 2: Το τοπικό δίκτυο της επιχείρησης**

# <span id="page-13-0"></span>**Μη δικτυακή εγκατάσταση της εφαρμογής**

Σε περίπτωση που η εταιρεία θέλει να εγκαταστήσει την εφαρμογή σε έναν και μόνο υπολογιστή, χωρίς να λειτουργεί δικτυακά, αυτό μπορεί να γίνει εύκολα και απλά χωρίς περαιτέρω ρυθμίσεις στην εφαρμογή. Απλά θα εγκαταστήσει την εφαρμογή στον υπολογιστή που θέλει, και στη συνέχεια θα τοποθετήσει την βάση δεδομένων σε έναν φάκελο του ίδιου υπολογιστή, έτσι ώστε η εφαρμογή να είναι μονίμως συνδεδεμένη με την κύρια βάση δεδομένων.

# <span id="page-14-0"></span>Κεφάλαιο 5: ΠΕΡΙΓΡΑΦΗ ΤΗΣ ΒΑΣΗΣ ΔΕΔΟΜΕΝΩΝ

#### <span id="page-14-1"></span>**Εισαγωγή**

Στο κεφάλαιο αυτό θα περιγραφτεί αναλυτικά η βάση δεδομένων της εφαρμογής. Θα αναλυθούν όλοι οι πίνακες που υπάρχουν στην βάση δεδομένων, οι πληροφορίες που αποθηκεύει ο κάθε πίνακας, καθώς και οι συσχετίσεις μεταξύ των πινάκων.

Όπως αναφέρθηκε ήδη και παραπάνω, η βάση δεδομένων της εφαρμογής υλοποιήθηκε στην **Microsoft Access 2007**.

#### <span id="page-14-2"></span>**Πίνακες στην Βάση Δεδομένων**

Θα αναφερθούν *με αλφαβητική σειρά* όλοι οι πίνακες της βάσης δεδομένων με τις πληροφορίες που αποθηκεύει ο κάθε ένας.

#### **Πίνακας Clients:**

Στον πίνακα αυτόν, όπως υποδηλώνει και το όνομά του, αποθηκεύονται αναλυτικές πληροφορίες για τους πελάτες της επιχείρησης. Σε περίπτωση που κάποιος πελάτης είναι υποπελάτης κάποιου άλλου πελάτη, αυτό καταγράφεται στο πεδίο **FatherClientID.**

Ο πίνακας αυτός έχει τα παρακάτω πεδία: **ClientID**, **FatherClientID**, **Eponymia**, **Job**, **Address**, **ZipCode**, **Location**, **City**, **Country**, **AFM**, **DOY**, **TelephoneNumber**, **MobileNumber**, **Email**, **Fax**, **Website**, **Comments**, **ActiveClient**.

Το κύριο κλειδί του πίνακα αυτού είναι το πεδίο **ClientID**, ενώ το πεδίο **ActiveClient**, δηλώνει αν ο συγκεκριμένος πελάτης είναι ενεργός ή όχι. Στην παρακάτω εικόνα φαίνονται τα πεδία και ο τύπος του κάθε πεδίου του πίνακα αυτού:

| <b>ED</b> Clients             |               |
|-------------------------------|---------------|
| <b>Field Name</b>             | Data Type     |
| <sup><i>®</i>▶</sup> ClientID | AutoNumber    |
| FatherClientID                | <b>Number</b> |
| Eponymia                      | Text          |
| Job                           | Text          |
| Address                       | Text          |
| ZipCode                       | Text          |
| Location                      | Text          |
| City                          | Text          |
| Country                       | Text          |
| <b>AFM</b>                    | Text          |
| DOY                           | Text          |
| TelephoneNumber               | Text          |
| <b>MobileNumber</b>           | Text          |
| Email                         | Text          |
| Fax                           | Text          |
| Website                       | Text          |
| Comments                      | Memo          |
| <b>ActiveClient</b>           | Yes/No        |

**Εικόνα 3: Πίνακας «Clients»**

Σελίδα 15 από 46

### **Πίνακας FinancialInformation:**

Στον πίνακα αυτόν, αποθηκεύονται όλες οι *οικονομικές συναλλαγές* της επιχείρησης, τα **έσοδα** και τα **έξοδά** της. Κάθε φορά που θα πραγματοποιείται μία συναλλαγή, θα προστίθεται μία καινούρια γραμμή στον πίνακα αυτόν ανάλογα το είδος της συναλλαγής και το τι εξυπηρετεί η συναλλαγή αυτή.

Ο πίνακας αυτός έχει τα παρακάτω πεδία: **FinancialInformationID**, **IncomeOutcome** όπου θα αποθηκεύεται **1 ή 2** ανάλογα το είδος της συναλλαγής: **1** για συναλλαγή **εσόδων** και **2** για συναλλαγή **εξόδων**, **IncomeOutcomeID** όπου θα αποθηκεύεται το ID του τύπου της συναλλαγής, προερχόμενο από τον πίνακα IncomeType ή OutcomeType, **TranscationDate** όπου υποδηλώνει την ημερομηνία που εκτελέστηκε η συγκεκριμένη συναλλαγή, **AffectedMonths** όπου υποδηλώνει τους μήνες που εξυπηρετεί η συγκεκριμένη συναλλαγή (π.χ. Ιανουάριος - Μάρτιος), **OfferStuffID** όπου θα υποδηλώνει το **ID** της προσφοράς αν η συναλλαγή αφορά έσοδα από τιμολογημένη προσφορά, ή το **ID** μέλους του προσωπικού εάν η συναλλαγή αφορά πληρωμή μισθοδοσίας, **Amount** όπου δηλώνει το ποσό της συναλλαγής και τέλος προαιρετικά για την συναλλαγή σχόλια, στο πεδίο **Comments**. Στην παρακάτω εικόνα φαίνονται τα πεδία και ο τύπος του κάθε πεδίου του πίνακα αυτού:

| <b>Field Name</b>               | Data Type  |
|---------------------------------|------------|
| <b>8</b> FinancialInformationID | AutoNumber |
| IncomeOutcome                   | Text       |
| IncomeOutcomeID                 | Number     |
| <b>TranscationDate</b>          | Date/Time  |
| <b>AffectedMonths</b>           | Text       |
| OfferStuffID                    | Number     |
| Amount                          | Text       |
| Comments                        | Text       |

**Εικόνα 4: Πίνακας «FinacialInformation»**

## **Πίνακες IncomeType - OutcomeType:**

Οι δύο πίνακες αυτοί αποθηκεύουν την παρόμοια μορφή πληροφορίας, γι αυτό και επεξηγούνται μαζί. Ο πίνακας **IncomeType** αποθηκεύει το είδος μιας συναλλαγής εσόδων, ενώ αντίστοιχα ο πίνακας **OutcomeType** αποθηκεύει το είδος μιας συναλλαγής εξόδων. Οι πίνακες έχουν 2 πεδία ο καθένας τους: **IncomeTypeID** και **Description** για τον πίνακα των εσόδων, ενώ **OutcomeTypeID** και **Description** για τον πίνακα των εξόδων. Στις παρακάτω εικόνες φαίνονται τα πεδία και ο τύπος των πεδίων των δυο αυτών πινάκων:

#### Πτυχιακή Εργασία του Φανουρίου Σισκάκη

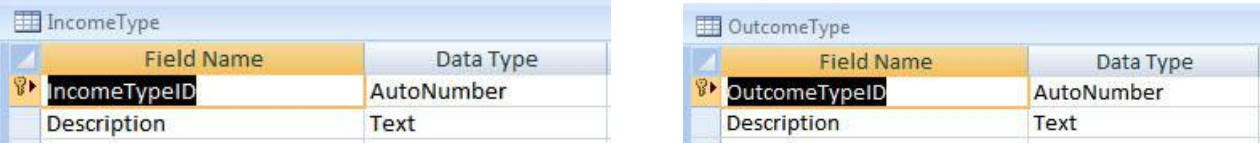

#### **Πίνακας MeasurementUnit:**

Στον πίνακα αυτόν, αποθηκεύονται οι διάφορες μονάδες μέτρησης που χρησιμοποιούνται κατά την καταχώρηση ενός προϊόντος. Ένα μικρό παράδειγμα για να γίνει πιο κατανοητή η λειτουργία του πίνακα αυτού είναι το εξής: Το προϊόν **Velvet 200gr** έχει μονάδα μέτρησης το **Τεμάχιο,** ενώ το προϊόν **Δίπλωμα** έχει μονάδα μέτρησης το **Block**. Ο πίνακας αυτός έχει δυο πεδία, το **MeasurementUnitID** και το **MeasurementUnitName**. Στην παρακάτω εικόνα φαίνονται τα πεδία και ο τύπος του κάθε πεδίου του πίνακα αυτού:

| Data Type  |
|------------|
| AutoNumber |
| Text       |
|            |

**Εικόνα 7: Πίνακας «MeasurementUnit»**

#### **Πίνακας Products:**

Στον πίνακα αυτόν, όπως πολύ εύκολα μπορεί να καταλάβει κανείς, αποθηκεύονται οι **πρώτες ύλες** που χρησιμοποιεί η εταιρεία καθώς **και** οι **υπηρεσίες** που παρέχονται στους πελάτες της, που για συντομία ονομάστηκαν προϊόντα.

Ο πίνακας των προϊόντων έχει τα εξής πεδία: **ProductID**, **ProductCategory** όπου υποδηλώνει την κατηγορία του προϊόντος και αποθηκεύει το ID της εκάστοτε κατηγορίας από τον πίνακα ProductCategories που θα αναλυθεί αμέσως μετά, την περιγραφή του προϊόντος **ProductDescription**, το κόστος αγοράς του προϊόντος **CostPrice**, το κόστος πώλησης του προϊόντος **SellingPrice** και τέλος την μονάδα μέτρησης του προϊόντος **MeasurementUnit**, που αποθηκεύει το ID από τον πίνακα MeasurementUnit. Στην παρακάτω εικόνα φαίνονται τα πεδία και ο τύπος του κάθε πεδίου του πίνακα αυτού:

| <b>Field Name</b>  | Data Type  |
|--------------------|------------|
| ProductID          | AutoNumber |
| ProductCategory    | Number     |
| ProductDescription | Text       |
| CostPrice          | Number     |
| SellingPrice       | Number     |
| MeasurementUnit    | Number     |

**Εικόνα 8: Πίνακας «Products»**

Σελίδα 17 από 46

**Εικόνα 5: Πίνακας «IncomeType» Εικόνα 6: Πίνακας «OutcomeType»**

#### **Πίνακας ProductCategories:**

Ο πίνακας αυτός αποθηκεύει τις διάφορες κατηγορίες των προϊόντων που υπάρχουν στην επιχείρηση. παραδείγματος χάριν: **Χαρτί**, **Υπηρεσία**, **Μοντάζ** και **Σελιδοποίηση.** Ο πίνακας έχει **2** πεδία, το πεδίο **ProdCategoryID** και το πεδίο της περιγραφής της κατηγορίας του προϊόντος **CategoryName**. Στην παρακάτω εικόνα φαίνονται τα πεδία και ο τύπος του κάθε πεδίου του πίνακα αυτού:

| <b>ProductCategories</b> |            |
|--------------------------|------------|
| Field Name               | Data Type  |
| <b>ProdCategoryID</b>    | AutoNumber |
| CategoryName             | Text       |

**Εικόνα 9: Πίνακας «ProductCategories»**

#### **Πίνακας Stuff:**

Ο πίνακας αυτός αποθηκεύει τα στοιχεία κάθε εργαζόμενου στην επιχείρηση. Εδώ δεν χρειάζεται κάποια ιδιαίτερη περιγραφή των πεδίων αυτών, καθώς τα ονόματα των πεδίων επεξηγούν την λειτουργία τους πολύ κατανοητά.

Τα πεδία του πίνακα αυτού είναι τα εξής: **StuffID**, **StuffName**, **StuffSurname**, **Address**, **Location**¸ **City**, **Country**, **IDNumber**, **AFM**, **DOY**, **TelephoneNumber**, **MobileNumber**, **Email**, **BirthDate** και **Comments**. Στην παρακάτω εικόνα φαίνονται τα πεδία και ο τύπος του κάθε πεδίου του πίνακα αυτού:

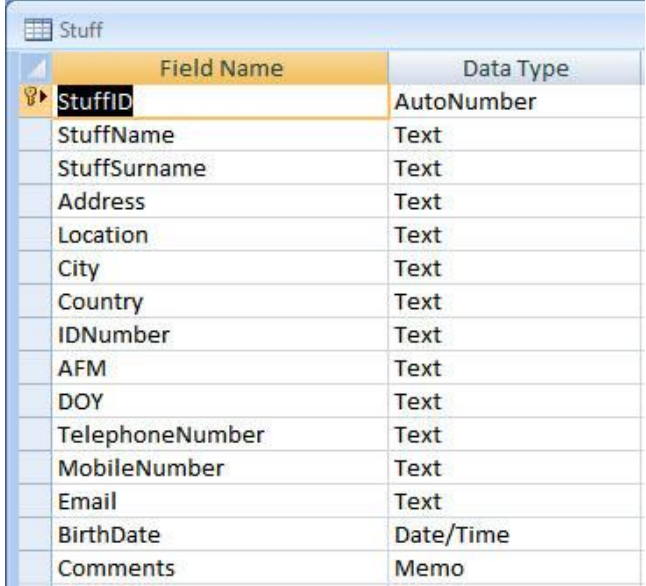

**Εικόνα 10: Πίνακας «Stuff»**

### **Πίνακες Offers - PrintDescription - PrintAnalysis**

Για το τέλος, έμεινε η επεξήγηση των 3 πιο σημαντικών πινάκων της βάσης δεδομένων, αυτών που αποθηκεύουν όλες αυτές τις πληροφορίες που χρειάζεται για να καταχωρηθεί επιτυχώς μια οικονομική προσφορά της εταιρείας. Παρακάτω θα εξηγηθούν οι 3 αυτοί πίνακες, η πληροφορία που αποθηκεύεται σε καθέναν από αυτούς καθώς και οι συσχετίσεις μεταξύ τους.

## *Offers*

Ο πίνακας αυτός αποθηκεύει τις βασικές πληροφορίες για μία προσφορά. Τα πεδία του πίνακα αυτού είναι τα εξής: **OfferID**, το όνομα του υπολογιστή που πρώτος καταχώρησε την προσφορά αυτή **ComputerName**, η κατάσταση της προσφοράς **OfferStatus**, ο πελάτης για τον οποίο προορίζεται η προσφορά **Client**, μια μικρή περιγραφή της προσφοράς **OfferDescription**, το συνολικό κόστος της προσφοράς για την εταιρεία **OfferTotalCost** και η αξία πώλησης **OfferTotalValue**, και τρεις ημερομηνίες, η ημερομηνία δημιουργίας της προσφοράς **CreationDate**, η ημερομηνία αποστολής της προσφοράς στον πελάτη **SentToClientDate**, καθώς και η ημερομηνία ολοκλήρωσης – παράδοσης στον πελάτη **CompletionDate**. Έχει επί πλέον δυο πεδία *ναι/όχι* που υποδηλώνουν εάν ο πελάτης αποδέχτηκε την προσφορά **Accepted** και εάν η προσφορά τιμολογήθηκε **Invoiced**, το νούμερο του τιμολογίου **InvoiceID** καθώς και την ημερομηνία τιμολόγησης και τέλος τυχόν σχόλια για την προσφορά **Comments**.

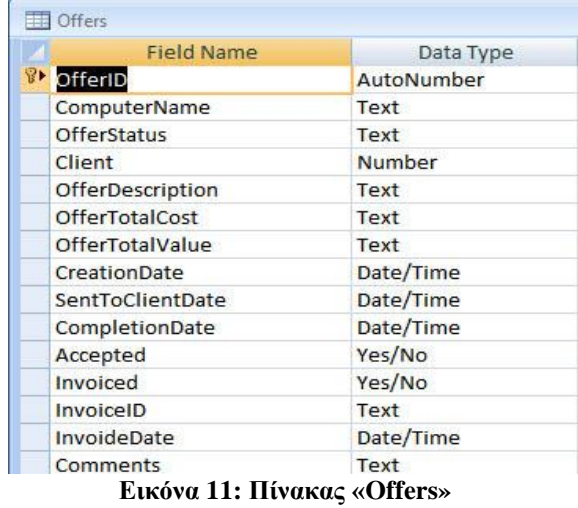

#### *PrintDescription*

Μία προσφορά μπορεί να έχει μία ή περισσότερες υπο-προσφορές. Έτσι μία εταιρεία μπορεί να ζητήσει οικονομική προσφορά από την επιχείρηση για **1000 Αφίσες**, **800 Βεβαιώσεις** και **1500 Επιστολόχαρτα**. Οι υπο-προσφορές αυτές αποτελούνται από διάφορα μέρη: Το **σχήμα της εκτύπωσης**, το **χαρτί εξωφύλλου**, την **βιβλιοδεσία** κ.α. Όλη αυτή η πληροφορία για την εκάστοτε υπο-προσφορά αποθηκεύεται στον πίνακα PrintDescription.

Εδώ αναφέρονται τα διάφορα πεδία του πίνακα αυτού. Η κάθε υπο-προσφορά αυτή, σχετίζεται με την κύρια προσφορά στην οποία ανήκει, μέσω του ID της κύριας προσφοράς. Το ID αυτό αποθηκεύεται στο πεδίο **OfferID**. Το πεδίο **PrintDescription** δίνει μια σύντομη περιγραφή στην υπο-προσφορά αυτή, ενώ το πεδίο **PrintKind** περιγράφει το είδος της εκτύπωσης. Το πεδίο **PrintQuantity** όπως δηλώνει και το όνομά του, αναφέρεται στην ποσότητα των αντιτύπων της υπο-προσφοράς. Το πεδίο **PrintShape** αναφέρεται στο σχήμα της εκτύπωσης που θα ακολουθήσει. Τα πεδία **CoverPaper**, **ContentPaper**, **Paper**, **BookBinding** και **SpecialWorks** αναφέρονται στο χαρτί εξωφύλλου και εσωφύλλου, στο χαρτί, στην βιβλιοδεσία και σε τυχόν ειδική εργασία που θα χρειαστεί. Τα πεδία αυτά αναφέρονται σε κάποιο από τα προϊόντα του πίνακα Products, και συνεπώς αποθηκεύουν το ID του εκάστοτε προϊόντος. Τέλος υπάρχει το πεδίο **TotalCost** που αναφέρεται στο συνολικό κόστος της επιχείρησης για την υπο-προσφορά αυτή και τέλος το πεδίο **Notes** που επιτρέπει στην χρήστη να αποθηκεύσει διάφορα σχόλια πάνω στην υπο-προσφορά αυτή.

| <b>Field Name</b>                             | Data Type     |
|-----------------------------------------------|---------------|
| <b><i><sup>8</sup></i></b> PrintDescriptionID | AutoNumber    |
| OfferID                                       | <b>Number</b> |
| PrintKind                                     | Text          |
| PrintQuantity                                 | Text          |
| PrintShape                                    | Text          |
| CoverPaper                                    | Text          |
| ContentPaper                                  | Text          |
| Paper                                         | Text          |
| PrintDescription                              | Text          |
| <b>BookBinding</b>                            | Text          |
| <b>SpecialWorks</b>                           | Text          |
| <b>Notes</b>                                  | Memo          |
| TotalCost                                     | Text          |

**Εικόνα 12: Πίνακας «PrintDescription»**

## *PrintAnalysis*

:

Τέλος ο πίνακας PrintAnalysis αποθηκεύει *αναλυτικά* το κάθε προϊόν και την ποσότητά του, που χρειάζεται *για να ολοκληρωθεί μία υπο-προσφορά του πίνακα* PrintDescription. Οι πληροφορίες αυτές δεν εμφανίζονται στην εκτύπωση της προσφοράς που δίνεται στον πελάτη, αλλά μόνο στην επιχείρηση μέσω της εφαρμογής. Περισσότερα για την εκτύπωση της προσφοράς θα αναφερθούν σε επόμενο κεφάλαιο. Ο πίνακας αυτός συνδέεται με τον πίνακα PrintDescription μέσω του πεδίου **PrintDescriptionID** που υποδηλώνει το **ID** της εκάστοτε υπο-προσφοράς. Έχει ακόμα το πεδίο **ProductID** που υποδηλώνει το προϊόν που επιλέγει ο χρήστης, αποθηκεύοντας το ID του προϊόντος από τον πίνακα Products, την ποσότητα του κάθε προϊόντος **ProductQuantity**, την συνολική τιμή των προϊόντων αυτών (ποσότητα \* κόστος προϊόντος + κέρδος επιχείρησης) στο πεδίο **TotalProductPrice** και τέλος τυχόν προαιρετικά σχόλια για το προϊόν αυτό στο πεδίο **Comments**.

Περισσότερα για το πώς ο χρήστης μπορεί να περιηγηθεί στις προσφορές της επιχείρησης θα αναφερθούν στο κεφάλαιο Graphical User Interface (GUI).

## Πτυχιακή Εργασία του Φανουρίου Σισκάκη

| <b>Field Name</b>          | Data Type     |
|----------------------------|---------------|
| <b>B</b> > PrintAnalysisID | AutoNumber    |
| PrintDescriptionID         | <b>Number</b> |
| ProductID                  | <b>Number</b> |
| <b>ProductQuantity</b>     | Text          |
| <b>TotalProductPrice</b>   | Text          |
| <b>Comments</b>            | Memo          |

**Εικόνα 13: Πίνακας «PrintAnalysis»**

# <span id="page-20-0"></span>Διάγραμμα της Βάσης Δεδομένων

Στο σημείο αυτό θα αναφερθώ στις συσχετίσεις μεταξύ των πινάκων της βάσης δεδομένων και στο τέλος θα παραθέσω μια εικόνα με τις διάγραμμα της βάσης δεδομένων όπως αυτό φαίνεται στη Microsoft Access 2007.

Το πρώτο πεδίο του κάθε πίνακα δηλώνει το ID της εκάστοτε γραμμής του πίνακα. Τα πεδία αυτά χρησιμοποιούνται σε όσους πίνακες είναι απαραίτητο να δημιουργηθεί μία συσχέτιση μεταξύ δύο πινάκων.

Στην προηγούμενη ενότητα της επεξήγησης των πινάκων της βάσης δεδομένων, αναφέρθηκα αναλυτικά στα πεδία των πινάκων που αποτελούν συσχετίσεις με κάποιον άλλον πίνακα, οπότε είναι περιττό να ξανά αναφερθούν εδώ.

Συσχέτιση 1 προς 1

Σε μία συσχέτιση 1 προς 1, μια γραμμή του πίνακα Α μπορεί να ταιριάζει με μόνο μία γραμμή του πίνακα Β και το αντίστροφο. Η συσχέτιση αυτή δεν είναι πολύ συνηθισμένη καθώς οι πίνακες Α και Β μπορούν να συνδυαστούν σε έναν, εκτός αν συντρέχουν άλλοι λόγοι που το αποτρέπουν (ασφάλεια της βάσης δεδομένων).

Συσχέτιση 1 προς πολλά

Σε μια συσχέτιση 1 προς πολλά, μια γραμμή του πίνακα Α μπορεί να ταιριάζει με πολλές γραμμές του πίνακα Β, αλλά μια γραμμή του πίνακα Β ταιριάζει μόνο με μία γραμμή του πίνακα Α. Ένα παράδειγμα από την βάση δεδομένων της εφαρμογής, είναι ότι **μια προσφορά μπορεί να έχει πολλές υπο-προσφορές**, *ενώ μία υπο-προσφορά ανήκει μόνο σε μία κύρια προσφορά*.

Συσχέτιση πολλά προς πολλά

Στην συσχέτιση αυτή, μια γραμμή του πίνακα Α μπορεί να ταιριάζει με πολλές γραμμές του πίνακα Β και αντίστροφα. Για να επιτευχθεί μια τέτοια συσχέτιση χρειάζεται να δημιουργηθεί ένας τρίτος ενδιάμεσος πίνακας, όπου θα έχει 2 ξένα κλειδιά, τα κύρια κλειδιά των πινάκων Α και Β και θα συνδέεται μαζί τους με συσχετίσεις 1 προς πολλά.

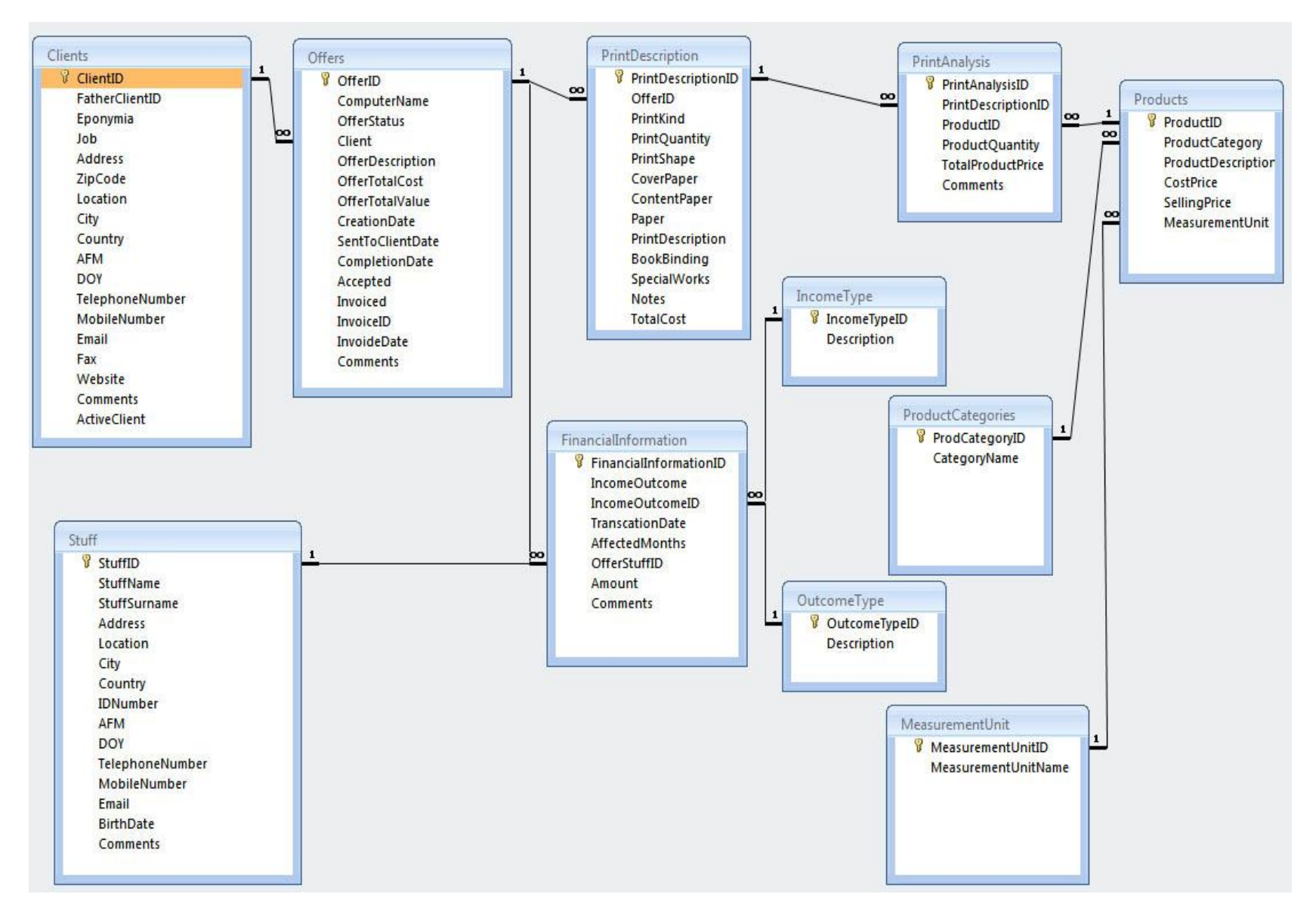

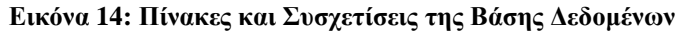

# <span id="page-22-0"></span>Κεφάλαιο 6: THREADS

## <span id="page-22-1"></span>**Εισαγωγή στα νήματα**

Στην επιστήμη των υπολογιστών, ένα *νήμα εκτέλεσης* (**thread**) είναι η μικρότερη αλληλουχία προγραμματιστικών εντολών που μπορεί να τρέξει ανεξάρτητα από τον κατανεμητή του λειτουργικού συστήματος (operating system scheduler). Έτσι στις μέρες μας, όπου η τεχνολογία πίσω από τους επεξεργαστές έχει αναπτυχθεί πολύ, συναντάμε σχεδόν πάντα επεξεργαστές πολλαπλών πυρήνων και νημάτων (multi-core / multi-threading cpus). Αυτό πρακτικά σημαίνει για τον προγραμματιστή μιας εφαρμογής, ότι μπορεί να προγραμματίσει την εφαρμογή του έτσι ώστε μεγάλα blocks εντολών που δεν είναι εξαρτημένα μεταξύ τους, να τρέχουν παράλληλα, έτσι ώστε να μειωθεί ο χρόνος επεξεργασίας τους. Έτσι, αν έχουμε να υπολογίσουμε την εξίσωση a = x + y, όπου τα x και y χρειάζονται περαιτέρω επεξεργασία για να αποκτήσουν την τελική τιμή τους, μπορούμε την επεξεργασία του x και y να την αναθέσουμε σε 2 threads, έτσι ώστε οι επεξεργασίες αυτές να γίνουν παράλληλα με στόχο την γρηγορότερη επίτευξη της τελικής απόδοσης τιμής στο a.

## <span id="page-22-2"></span>**Νήματα στην εφαρμογή**

Στο πρόγραμμα αυτό χρησιμοποιήθηκαν 2 διαφορετικά threads που εκτελούνται παράλληλα με την βασική ροή του προγράμματος.

- Το **πρώτο thread** τρέχει *κάθε δευτερόλεπτο*, και **ελέγχει την προσβασιμότητα της εφαρμογής στην κύρια βάση δεδομένων**, που είναι αποθηκευμένη σε κάποιον δικτυακό σκληρό δίσκο. Σε περίπτωση που η βάση δεδομένων καταστεί απροσπέλαστη (σφάλμα δικτύου, κλείσιμο του δικτυακού σκληρού δίσκου, αποσύνδεση του υπολογιστή από το τοπικό δίκτυο), ενημερώνεται αυτόματα μια μεταβλητή της κεντρικής φόρμας ότι η βάση δεδομένων είναι απροσπέλαστη, ενημερώνεται ο χρήστης ότι η σύνδεση με την κύρια βάση δεδομένων χάθηκε και τέλος, απενεργοποιούνται τα menus της κεντρικής φόρμας που έχουν σχέση με την προσθήκη νέων στοιχείων στην βάση δεδομένων. Σε περίπτωση που επανέλθει η σύνδεση με την κύρια βάση δεδομένων, αναιρούνται οι παραπάνω εντολές και ο χρήστης μπορεί να χρησιμοποιεί κανονικά την κύρια βάση δεδομένων της εφαρμογής. Στην περίπτωση απώλειας σύνδεσης με την κύρια βάση δεδομένων, **ο χρήστης δεν έχει την δυνατότητα προσθήκης/αλλαγής/διαγραφής κάποιας εγγραφής της βάσης δεδομένων**. Έχει μόνο την δυνατότητα προσπέλασης των δεδομένων της βάσης δεδομένων, καθώς και εκτύπωση μιας οικονομικής προσφοράς.
- Το **δεύτερο thread** της εφαρμογής μας, *μπαίνει σε λειτουργία κάθε 10 λεπτά*. Σκοπός του είναι να **αντιγράφει την κύρια βάση δεδομένων** από τον δικτυακό σκληρό δίσκο, στον υπολογιστή που είναι εγκατεστημένη η εφαρμογή, ώστε σε περίπτωση που η κύρια βάση είναι απροσπέλαστη, ο χρήστης να μπορεί να έχει πρόσβαση σε όλα τα πραγματικά δεδομένα της εφαρμογής και να μην τερματίζει το πρόγραμμα.

# <span id="page-23-0"></span>Κεφάλαιο 7: GRAPHICAL USER INTERFACE (GUI)

# <span id="page-23-1"></span>**Εισαγωγή**

Το γραφικό περιβάλλον μιας εφαρμογής, αποτελεί ένα από τα σημαντικότερα τμήματα κατά τον σχεδιασμό και την ανάπτυξη μιας ολοκληρωμένης εμπορικής εφαρμογής. Μπορεί να μην παίζει τόσο μεγάλο ρόλο στην λειτουργία της εφαρμογής, καθώς οι πληροφορίες θα αποθηκεύονται στην βάση δεδομένων είτε έχουμε μικρά TextFields είτε όχι, είτε έχουμε στοιχισμένα πεδία εισαγωγής στοιχείων είτε όχι, αλλά παίζει σημαντικό ρόλο στο πως αντιλαμβάνεται ο τελικός χρήστης την εφαρμογή του.

Έτσι το γραφικό περιβάλλον της εφαρμογής θα πρέπει να είναι *απλό* στην εμφάνιση του, χωρίς περιττές λεπτομέρειες, αλλά ταυτόχρονα να είναι *κατανοητό* στην χρήση του και συνάμα *λειτουργικό*, ώστε ο χρήστης της εφαρμογής να μην αναλώνει τον χρόνο του στην προσπάθεια του να καταλάβει τον σκοπό και το πώς λειτουργεί μια φόρμα του προγράμματος, αλλά στον πραγματικό του στόχο που είναι η διαχείριση της εργασίας του σε μικρή ή μεγάλη επιχείρηση.

# <span id="page-23-2"></span>**Οι φόρμες της εφαρμογής**

Στο σημείο αυτό θα αναφερθούμε συνοπτικά και σε κάποιες περιπτώσεις αναλυτικά στις διάφορες φόρμες που υπάρχουν στην εφαρμογή αυτή.

Στην εφαρμογή υπάρχουν 24 ολοκληρωμένες φόρμες γραφικού περιβάλλοντος. Οι φόρμες που επικοινωνούν με την βάση δεδομένων ανοίγουν μέσα στην κύρια φόρμα της εφαρμογής, αφού πρώτα κλείσει μια φόρμα που ίσως ήταν ανοιχτή προηγουμένως. Οι υπόλοιπες φόρμες δευτερεύουσας για την κύρια λειτουργία της εφαρμογής φόρμες, ανοίγουν με την μορφή αναδυομένου παραθύρου, ώστε ο χρήστης να μην χρειαστεί να διακόψει την εργασία του στην φόρμα που δούλευε με συνέπεια να χαθούν τυχόν δεδομένα από αποθήκευση.

# **welcomeScreen:**

Η φόρμα αυτή εμφανίζεται κατά το άνοιγμα του προγράμματος, καθώς και κάθε φορά που ο χρήστης κλείνει μία ανοιχτή φόρμα της εφαρμογής. Δίνει στον χρήστη την δυνατότητα να μεταβεί στις σημαντικότερες λειτουργικά φόρμες της εφαρμογής, μέσω επεξηγηματικών εικόνων. Στην φόρμα αυτή, υπάρχει ένα **ListBox**, που δίνει στον χρήστη συνοπτικές πληροφορίες για τις ενέργειες που έχει κάνει από την έναρξη του προγράμματος. Στην λίστα αυτή, εμφανίζεται ακόμα και το αποτέλεσμα του *Thread* αντιγραφής της κύριας βάσης δεδομένων, που αναλύθηκε παραπάνω. Σε κάθε προσθήκη, διαγραφή ή αλλαγή στοιχείων κάποιας εγγραφής στην βάση δεδομένων, προστίθεται και μία εγγραφή στο ListBox αυτό. Είναι εν δυνάμει το Log view της εφαρμογής.

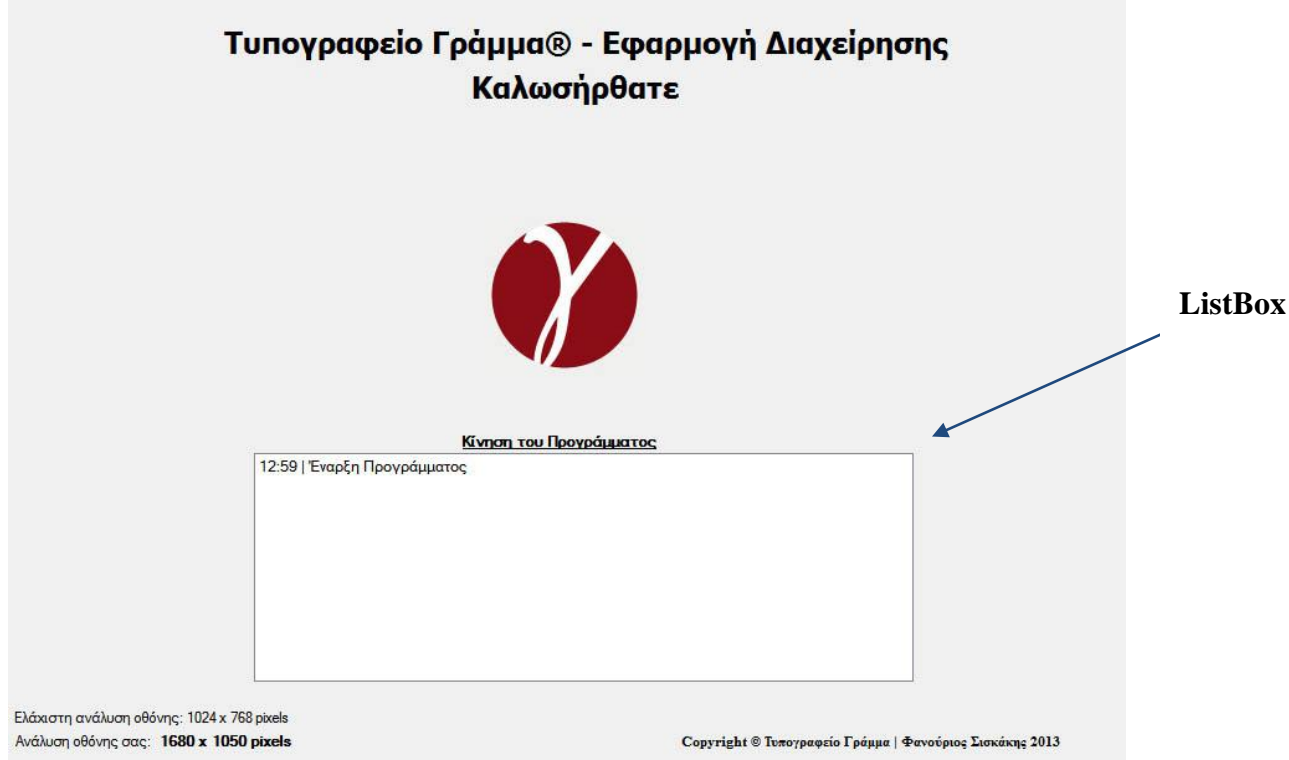

**Εικόνα 15: Φόρμα «WelcomeScreen»**

#### **Φόρμες Menu Πελατών**:

Στο menu Πελατών, υπάρχουν 2 φόρμες, η **addNewClient** και η **showAllClients,** προσθήκη νέου πελάτη και εμφάνιση όλων των πελατών αντίστοιχα.

Στην φόρμα προσθήκης νέου πελάτη, ο χρήστης έχει την δυνατότητα καταχώρησης ενός καινούριου πελάτη της εταιρείας στην βάση δεδομένων, ή να αλλάξει τα στοιχεία ενός ήδη καταχωρημένου πελάτη. Εάν ο πελάτης αυτός είναι υπο-πελάτης κάποιου άλλου πελάτη της επιχείρησης, ο χρήστης έχει την δυνατότητα μέσα από την φόρμα να επιλέξει τον υπερ-πελάτη αυτόν. Όπως και σε όλες τις φόρμες καταχώρησης καινούριας εγγραφής στην βάση δεδομένων υπάρχουν 3 κουμπιά στην φόρμα: **Επαναφορά Πεδίων**, **Αποθήκευση** και **Κλείσιμο** της φόρμας.

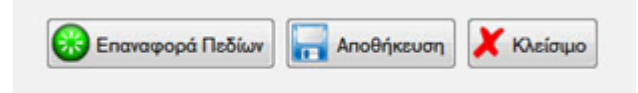

**Εικόνα 16: Τα 3 συνηθέστερα κουμπιά των φορμών** 

Στην φόρμα εμφάνισης όλων των πελατών, εμφανίζονται μέσω του **DataGridView** όλοι οι *διαθέσιμοι πελάτες* της επιχείρησης. Ο χρήστης έχει την δυνατότητα **αναζήτησης** κάποιου πελάτη μέσω της επωνυμίας του, καθώς και δυνατότητα **ταξινόμησης** των διάφορων στηλών του DataGridView αλφαβητικά.

Επιλέγοντας κάποιον πελάτη στο DataGridView, και κάνοντας δεξί κλικ πάνω σε οποιοδήποτε κελί της γραμμής αυτής, ο χρήστης έχει την δυνατότητα να αλλάξει τα στοιχεία του συγκεκριμένου πελάτη, μεταπηδώντας στην φόρμα addNewClient, να διαγράψει τον συγκεκριμένο πελάτη αν αυτός δεν παίρνει μέρος σε κάποια συναλλαγή ή δεν έχει κάποια οικονομική προσφορά στο όνομά του. Ο χρήστης έχει ακόμα την δυνατότητα να μεταβεί αυτόματα στην φόρμα addNewClient για την καταχώρηση ενός καινούριου πελάτη.

Σε περίπτωση που διακοπεί η σύνδεση με την βάση δεδομένων, υπάρχει ένα κουμπί **ελέγχου**, ώστε όταν αποκατασταθεί η σύνδεση της εφαρμογής με την βάση δεδομένων, το DataGridView να επανέλθει στην εμφάνιση των πελατών από την κύρια βάση δεδομένων. Παραθέτονται εικόνες από τις δύο φόρμες αυτές.

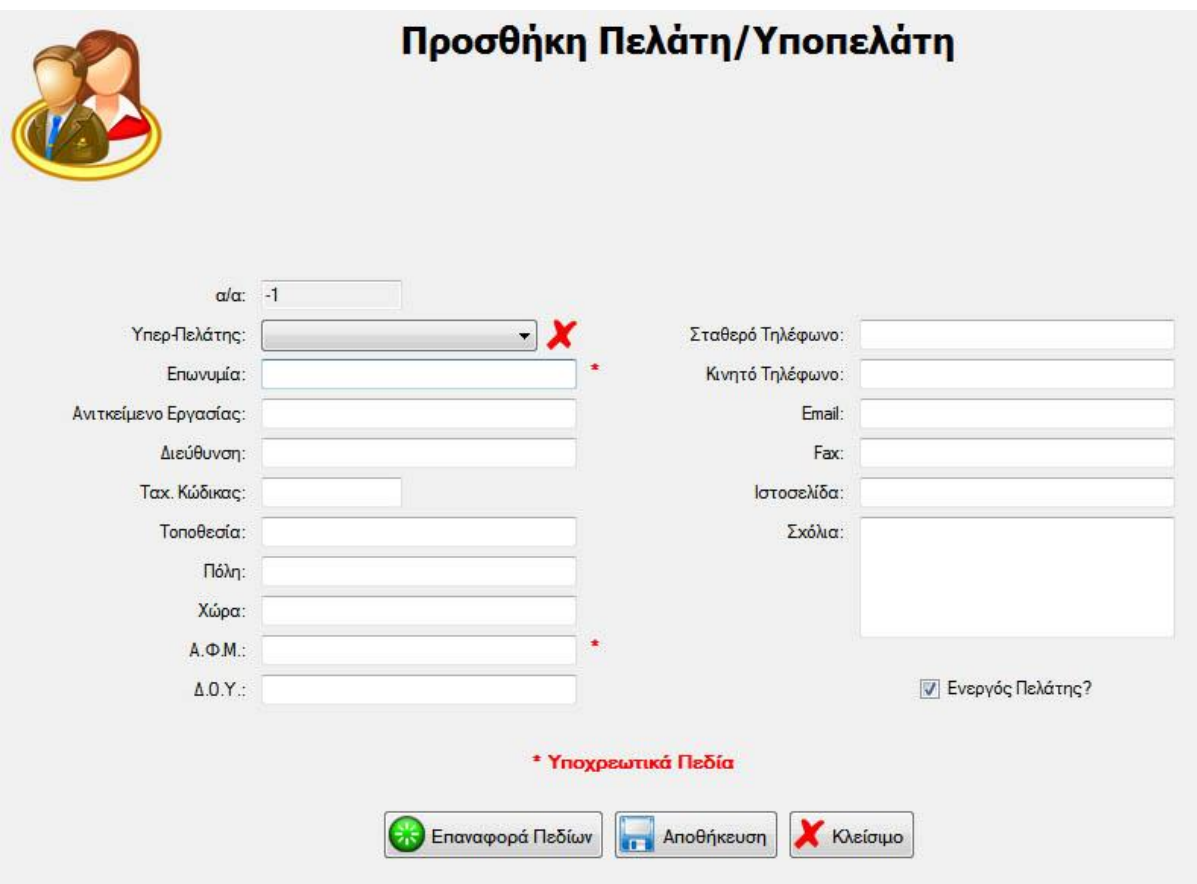

**Εικόνα 17: Φόρμα «addNewClient»**

|                 |                    |                               |                        | Πελάτες - Υποπελάτες                                                                                                    |           |                               |              |        |            |
|-----------------|--------------------|-------------------------------|------------------------|----------------------------------------------------------------------------------------------------|-----------|-------------------------------|--------------|--------|------------|
|                 |                    |                               |                        | Κάνοντας δεξί κλικ οπουδήποτε στην φόρμα, εμφανίζεται ένα δευτερεύων μενού, από όπου μπορείτε να:<br>προσθέσετε ένα καινούριο πελάτη, να αλλάξετε τα στοιχεία κάποιου, ή να διαγράψετε κάποιον πελάτη,<br>αναλόγως την θέση μέσα στην φόρμα που θα κάνετε δεξί κλικ. |           |                               |              |        |            |
|                 |                    | Αναζήτηση<br>Επωνυμία Πελάτη: |                        |                                                                                                    |           | Αναζήτηση                     | Επαναφορά    |        |            |
| $\alpha/\alpha$ | Υπερ Πελάτης       | Επωνυμία                      | Επάγγελμα              | Διεύθυνση                                                                                                    | Ταχ. Κωδ. | Τοποθεσία                     | Πόλη         | Χώρα   | $A \Phi M$ |
|                 |                    | ΑΡΓΥΡΩ ΧΡΙΣΤΟ.                | ΧΕΙΡΟΥΡΓΟΣ ΟΔ          | EINATIA <sub>12</sub>                                                                                                    | 54626     | ΘΕΣΣΑΛΟΝΙΚΗ                   | ΘΕΣΣΑΛΟΝΙΚΗ  | ΕΛΛΑΔΑ | 040538433  |
| $\overline{2}$  |                    | ΒΟΥΚΙΔΗΣ ΑΘΑΝ                 | <b>METAAAIKA ENIN</b>  | 1n ΠΑΡΑΔΡΟΜΟΣ                                                                                                    | 65874     | <b>KABAAAPI</b>               | ΘΕΣΣΑΛΟΝΙΚΗ  | ΕΛΛΑΔΑ | 800176806  |
| 3               | ΟΛΓΑ ΠΑΠΑΔΟΠΟΥΛΟΥ  | ΑΡΒΑΝΠΔΟΥ ΑΘ                  | ΣΥΜΒΟΛΑΙΟΓΡΑ           | <b>KOMNHNON 8</b>                                                                                                    | 54624     | ΘΕΣΣΑΛΟΝΙΚΗ                   | ΘΕΣΣΑΛΟΝΙΚΗ  | ΕΛΛΑΔΑ | 0404567482 |
| 4               | ΓΟΥΔΟΥΣΗΣ ΒΑΣ. ΜΙΛ | Α. ΕΥΣΤΑΘΙΑΔΗ                 | ΦΩΤΙΣΜΟΣ-ΔΙΑΚ          | ΛΕΩΦ. ΓΕΩΡΠΚ                                                                                                    | 52144     | <b>GEPMH</b>                  | ΘΕΣΣΑΛΟΝΙΚΗ  | ΕΛΛΑΔΑ | 094297282  |
| 5               |                    | ΓΟΥΔΟΥΣΗΣ ΒΑ                  | <b>KTHNIATPOZ</b>      | BENIZEAOY 7                                                                                                    | 14532     | <b><i><u>TANOPAMA</u></i></b> | ΘΕΣΣΑΛΟΝΙΚΗ  | ΕΛΛΑΔΑ | 036835443  |
| 6               |                    | <b>SIEMENS AE</b>             | <b>HAEKTPOTEXNIK</b>   | ΑΡΤΕΜΙΔΟΣ 8                                                                                                    | 15125     | ΜΑΡΟΥΣΙ                       | <b>AGHNA</b> | ΕΛΛΑΔΑ | 094112730  |
| $\overline{7}$  |                    | IQANNHE ANTO                  | ΑΝΤΙΠΡΟΣΩΠΕΙΕΣ         | ΦΡΑΓΚΩΝ 13                                                                                                    | 54626     | ΘΕΣΣΑΛΟΝΙΚΗ                   | ΘΕΣΣΑΛΟΝΙΚΗ  | ΕΛΛΑΔΑ | 084225426  |
| 9               | ΑΡΒΑΝΠΔΟΥ ΑΘΗΝΑ    | ΠΑΝΑΠΩΤΗΣΙ. Σ                 | <b>BIOTEXNIA ΠΑΓΟΥ</b> | KΛΕΑΝΘΟΥΣ 64                                                                                                    | 54421     | <b>TOYMNA</b>                 | ΘΕΣΣΑΛΟΝΙΚΗ  | ΕΛΛΑΔΑ | 025924182  |
| 10              | ΑΡΓΥΡΩ ΧΡΙΣΤΟΦΟΡ   | <b>EYTENIA AIBA</b>           | ΙΝΣΤΙΤΟΥΤΟ ΑΙΣ         | <b>ΠΕΥΚΩΝ1</b>                                                                                                    | 14122     | <b>HPAKAEIO</b>               | <b>ACHNA</b> | ΕΛΛΑΔΑ | 041067296  |
| 11              | ΑΡΓΥΡΩ ΧΡΙΣΤΟΦΟΡ   | <b>ΣΕΚΑΠ ΑΕ</b>               | <b>KATINOBIOMHXA</b>   | ΠΑΝΝΙΤΣΩΝ 105                                                                                                    | 54626     | ΘΕΣΣΑΛΟΝΙΚΗ                   | ΘΕΣΣΑΛΟΝΙΚΗ  | ΕΛΛΑΔΑ | 094050523  |
| 18              |                    | ΟΛΓΑ ΠΑΠΑΔΟΠ                  | ΕΜΠΟΡΙΑ ΑΝΔΡΙΚ         | <b>IT. T. FEPMANOY</b>                                                                                                    | 56690     | ΘΕΣΣΑΛΟΝΙΚΗ                   | ΘΕΣΣΑΛΟΝΙΚΗ  | ΕΛΛΑΔΑ | 047771239  |
| 20              |                    | ΑΦΟΙ ΔΕΛΗΝΑΣΙ                 | <b>ENINA</b>           | BOYAFAPH 33                                                                                                    | 54248     | ΧΑΡΙΛΑΟΥ                      | ΘΕΣΣΑΛΟΝΙΚΗ  | ΕΛΛΑΔΑ | 092681211  |
|                 |                    | HI.                           |                        |                                                                                                    |           |                               |              |        |            |

**Εικόνα 18: Φόρμα «showAllClients»**

## **Φόρμες Menu Προϊόντων:**

Στο menu Προϊόντων, υπάρχουν 4 φόρμες, η **addNewProduct**, η **showAllProducts**, η **productCategories** και η **measurementUnits**.

Οι δύο πρώτες φόρμες είναι για την καταχώρηση νέου προϊόντος και την εμφάνιση όλων των προϊόντων. Οι δύο επόμενες φόρμες, λόγω της μικρής χρησιμότητας είναι ενωμένες σε μία. Δηλαδή σε μία φόρμα είναι η καταχώρηση νέας κατηγορίας προϊόντος καθώς και οι μονάδες μέτρησης των προϊόντων. Στην τελευταία φόρμα, ο χρήστης μπορεί να καταχωρήσει καινούρια μονάδα μέτρησης, καθώς και να δει όλες τις ήδη καταχωρημένες μονάδες μέτρησης.

Με την ίδια φιλοσοφία που επικρατεί σε όλες τις φόρμες καταχώρησης νέας εγγραφής, έτσι και στην **φόρμα καταχώρησης νέου προϊόντος**, ο χρήστης έχει την δυνατότητα καταχώρησης καινούριου προϊόντος, ή να αλλάξει τα στοιχεία ενός ήδη καταχωρημένου απλά επιλέγοντας το από το DataGridView που βρίσκεται στο κάτω μέρος της φόρμας. Όταν ο χρήστης έχει επιλέξει να καταχωρήσει ένα καινούριο προϊόν, το DataGridView απενεργοποιείται, ώστε ο χρήστης να μην μπορεί να επιλέξει κατά-λάθος κάποιο προϊόν από την λίστα με συνέπεια να χαθούν οι πληροφορίες του προς καταχώρηση προϊόντος και αντίστροφα. Θα πρέπει πρώτα να πατήσει το κουμπί **Απόρριψη Αλλαγών**, ώστε να μπορέσει να μεταβεί από την μία λειτουργία της φόρμας στην άλλη.

Ομοίως με την φόρμα εμφάνισης όλων των πελατών, στην **φόρμα εμφάνισης όλων των προϊόντων** ο χρήστης μπορεί να δει το σύνολο των καταχωρημένων προϊόντων στην βάση δεδομένων, να αναζητήσει κάποιο από αυτά μέσω της περιγραφής του, καθώς και να ταξινομήσει κάποια στήλη του DataGridView αλφαβητικά. Και εδώ υπάρχει η δυνατότητα με δεξί κλικ ο χρήστης να μεταβεί αυτόματα σε αλλαγή των στοιχείων κάποιου προϊόντος ή/και να σβήσει κάποιο από αυτά, ή απλά να μεταβεί στην φόρμα για καταχώρηση ενός καινούριου προϊόντος.

Οι φόρμες **productCategories»** και **«measurementUnits** δευτερεύουσας σημασίας, δεν αποθηκεύουν παρά μόνο ένα όνομα, είναι ενωμένες σε μία φόρμα, για να γίνει η περιήγηση στην εφαρμογή πιο εύκολη στον χρήστη.

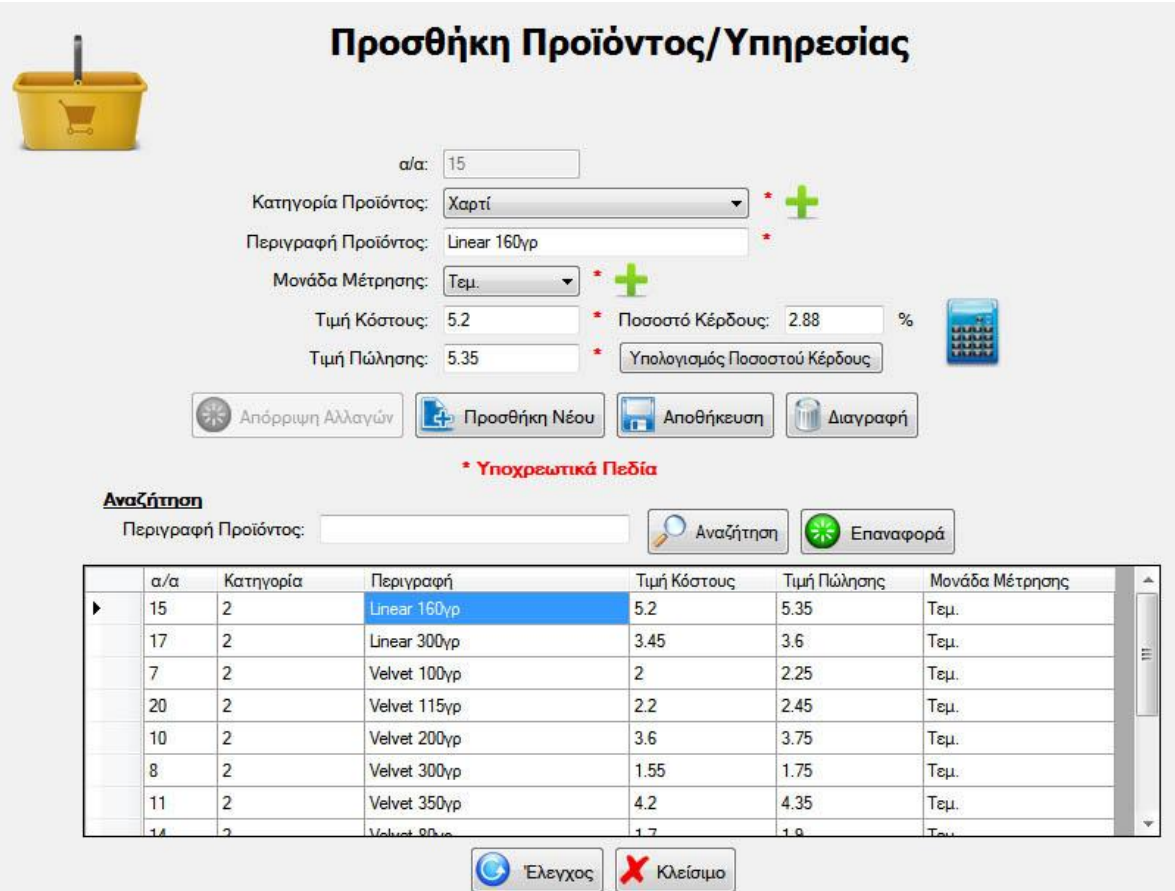

**Εικόνα 19: Φόρμα «addNewProduct»**

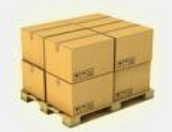

Προϊόντα - Υπηρεσίες

Κάνοντας δεξί κλικ οπουδήποτε στην φόρμα, εμφανίζεται ένα δευτερεύων μενού, από όπου μπορείτε να:<br>προσθέσετε ένα καινούριο προϊόν, να αλλάξετε τα στοιχεία κάποιου, ή να διαγράψετε κάποιο προϊόν,<br>αναλόγως την θέση μέσα στη

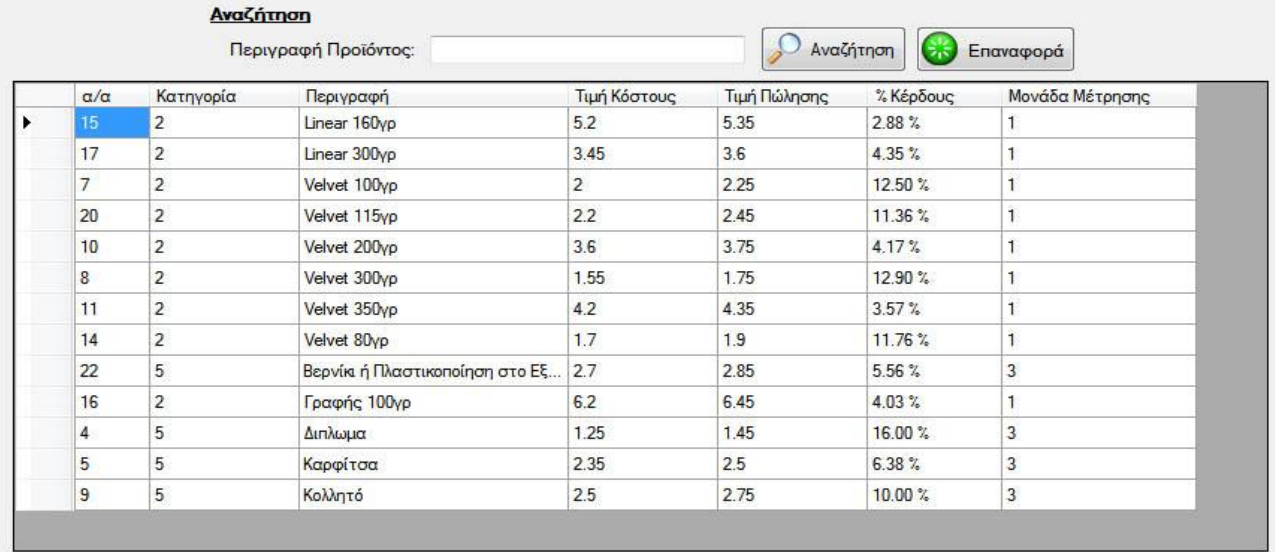

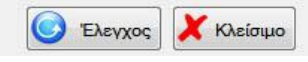

**Εικόνα 20: Φόρμα «showAllProducts»**

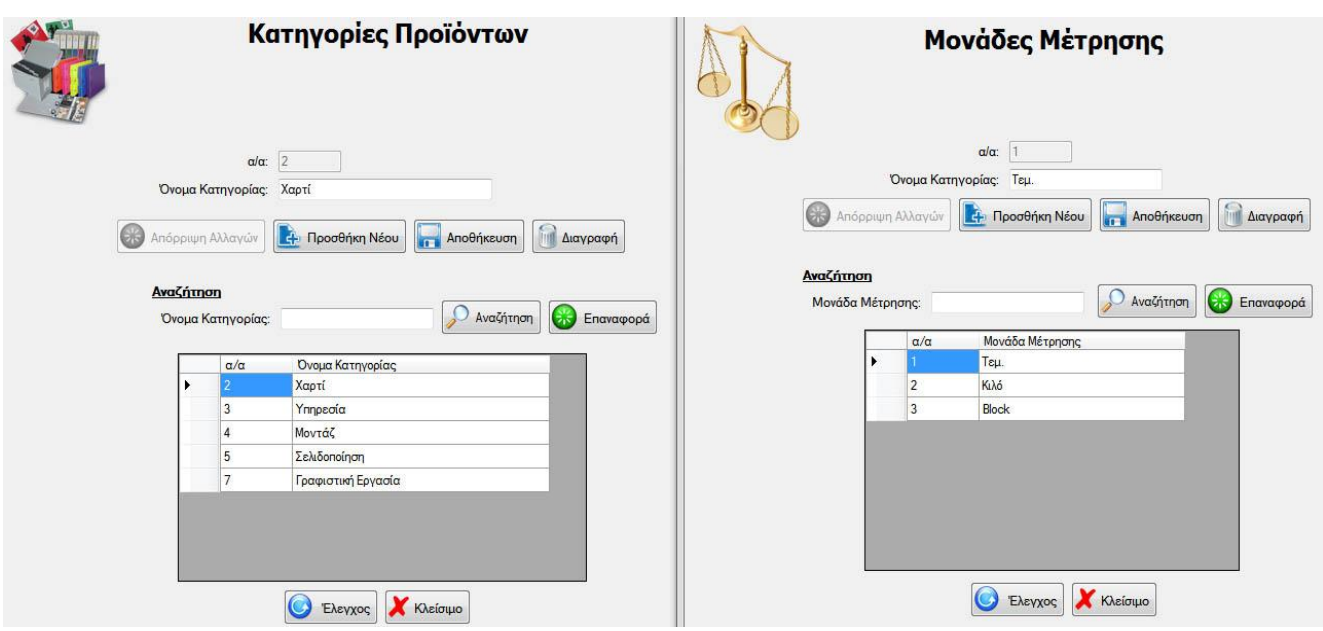

**Εικόνα 21: Φόρμες «productCategories» και «measurementUnits»**

Σελίδα 29 από 46

#### **Φόρμες Menu Μισθοδοσίας**:

Στο menu Μισθοδοσίας, υπάρχει το υπο-μενού του Προσωπικού, όπου υπάρχουν 2 φόρμες **addNewStaff** και **showAllPersonel**, δηλαδή προσθήκη νέου υπαλλήλου και εμφάνιση όλων των υπαλλήλων της επιχείρησης.

Υπάρχουν ακόμα δυο μενού τα οποία ανοίγουν τις φόρμες **incomeCategories** και **outcomeCategories**, οι οποίες προσθέτουν καινούριους Τύπους Εσόδων και Εξόδων αντίστοιχα, και τέλος η φόρμα **addNewTransaction**, η οποία προσθέτει μία καινούρια οικονομική συναλλαγή στην βάση δεδομένων.

Στην φόρμα **προσθήκης νέου υπαλλήλου**, ο χρήστης έχει την δυνατότητα να προσθέσει τα στοιχεία ενός καινούριου υπαλλήλου της επιχείρησης, καθώς και να αλλάξει τα στοιχεία ενός υπάρχοντος. Το γραφικό περιβάλλον της φόρμας αυτής είναι αντίστοιχο με την φόρμα προσθήκης νέου πελάτη. Αντίστοιχα, στην **φόρμα εμφάνισης όλων των υπαλλήλων**, ο χρήστης βλέπει μέσω του DataGridView όλους τους καταχωρημένους στην βάση δεδομένων υπαλλήλους, και μπορεί να αναζητήσει κάποιον μέσω του ονόματος ή του επιθέτου του. Και εδώ το γραφικό περιβάλλον της φόρμας είναι αντίστοιχο με την φόρμα εμφάνισης όλων των πελατών της επιχείρησης.

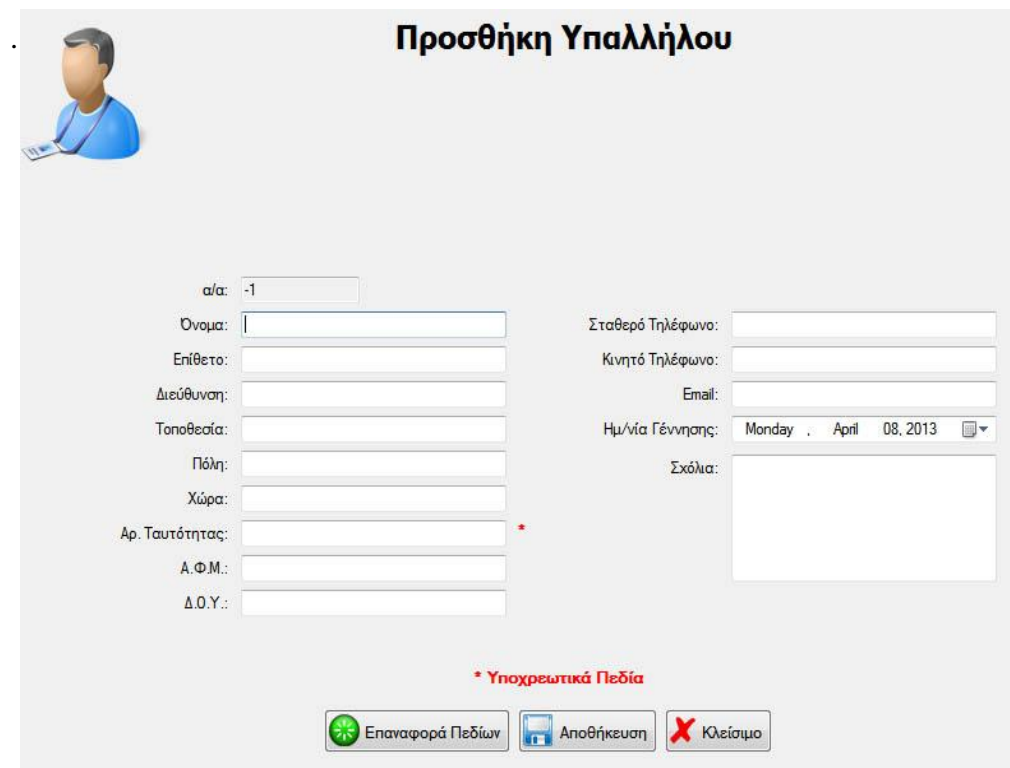

**Εικόνα 22: Φόρμα «addNewStuff»**

|                       |                 |              |              |                                                                                                    |             | Εμφάνιση Προσωπικού |           |           |              |                        |
|-----------------------|-----------------|--------------|--------------|----------------------------------------------------------------------------------------------------|-------------|---------------------|-----------|-----------|--------------|------------------------|
|                       |                 |              |              | Κάνοντας δεξί κλικ οπουδήποτε στην φόρμα, εμφανίζεται ένα δευτερεύων μενού, από όπου μπορείτι<br>προσθέσετε ένα καινούριο πελάτη, να αλλάξετε τα στοιχεία κάποιου, ή να διαγράψετε κάποιον πελάτ<br>αναλόγως την θέση μέσα στην φόρμα που θα κάνετε δεξί κλικ. |             |                     |           |           |              |                        |
|                       |                 |              | Αναζήτηση    | Όνομα/Επώνυμο Υπαλλήλου:                                                                                                    |             |                     | Αναζήτηση | Επαναφορά |              |                        |
|                       | $\alpha/\alpha$ | Ovoua        | Επώνυμο      | Διεύθυνση                                                                                                    | Περιοχή     | Πόλη                | Χώρα      | Αρ. Ταυτ. | $A. \Phi.M.$ | $\Delta$ , $O$ , $Y$ , |
| $\blacktriangleright$ |                 | Κωνσταντίνος | Σισκάκης     | Κ. Βάρναλη 4                                                                                                    | Πολίχνη     | θεσσαλονίκη         | Ελλάδα    | X1526325  | 125789658    | Νεαπόλεως              |
|                       | 3               | Δήμητρα      | Παπαδοπούλου | Καραμανλη 5                                                                                                    | θεσσαλονίκη | θεσσαλονίκη         | Ελλάδα    | KA523255  | 183985745    | Σταυρούπολ             |
|                       | 6               | Φανούρης     | Σισκάκης     | Κ. Βάρναλη 4                                                                                                    | Πολίχνη     | θεσσαλονίκη         | Ελλάδα    | AE177131  | 144475608    | Νεαπόλεως              |
|                       | $\overline{7}$  | Γεώργιος     | Ανδρεάδης    | Βουλγαροκτόνου 9 Πολίχνη                                                                                                    |             | θεσσαλονίκη         | Ελλάδα    | M485321   | 125874589    | Νεαπόλεως              |
|                       |                 |              |              |                                                                                                    |             |                     |           |           |              |                        |
|                       |                 |              |              | HI.                                                                                                    |             |                     |           |           |              | ١                      |
|                       |                 |              |              |                                                                                                    | Έλεγχος     | Κλείσιμο            |           |           |              |                        |

**Εικόνα 23: Φόρμα «showAllPersonel»**

Τέλος υπάρχει η φόρμα **προσθήκης νέας οικονομικής συναλλαγής**, όπου ο χρήστης μπορεί να καταχωρήσει μια συναλλαγή εσόδων ή εξόδων. Αναλόγως της επιλογής του χρήστη (έσοδα-έξοδα), μπορεί να επιλέξει τον αντίστοιχο τύπο των εσόδων-εξόδων και ποιον ή τι αφορά η συγκεκριμένη συναλλαγή (πληρωμή προσωπικού, έσοδα από οικονομική προσφορά κ.α.)

Στις δύο επόμενες **φόρμες των Τύπων Εσόδων και Εξόδων**, ο χρήστης έχει την δυνατότητα προσθήκης και αλλαγής στοιχείων για κάποιον Τύπο Εσόδων ή Εξόδων αντίστοιχα. Και εδώ οι φόρμες αυτές συμπτύχθηκαν σε μία, δεν υπάρχει δηλαδή δεύτερη φόρμα εμφάνισης όλων των Τύπων Εσόδων ή Εξόδων, καθώς το DataGridView εισήχθηκε στην κάθε φόρμα αντίστοιχα. Το γραφικό περιβάλλον των φορμών αυτών είναι αντίστοιχο των φορμών productCategories και η measurementUnits του μενού των Προϊόντων.

Πτυχιακή Εργασία του Φανουρίου Σισκάκη

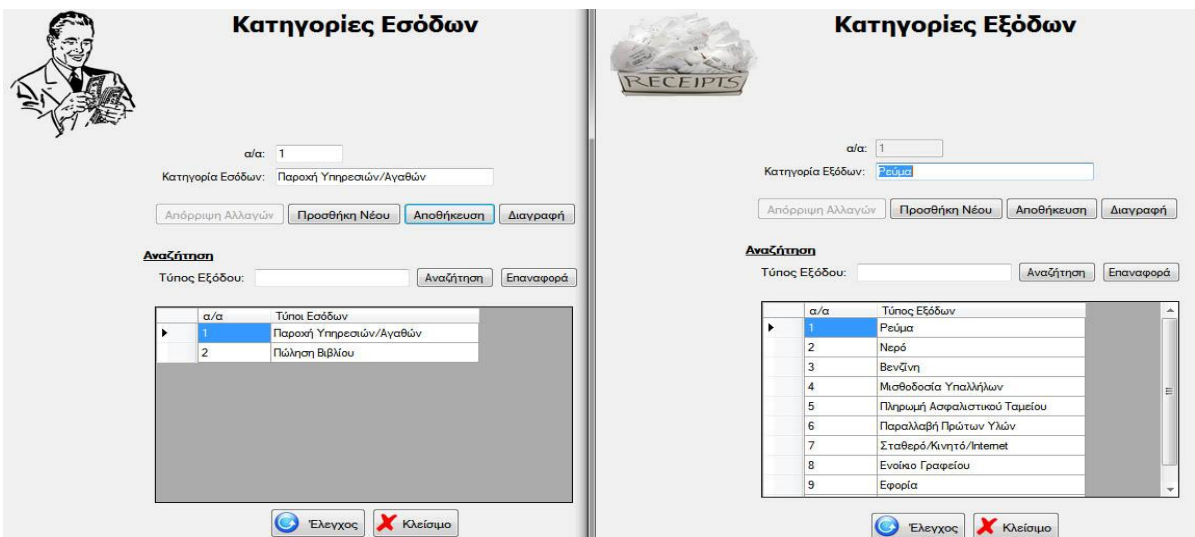

**Εικόνα 24: Φόρμες «incomeCategories» και «outcomeCategories»**

Τέλος υπάρχει η φόρμα **προσθήκης νέας οικονομικής συναλλαγής**, όπου ο χρήστης μπορεί να καταχωρήσει μια συναλλαγή εσόδων ή εξόδων. Αναλόγως της επιλογής του χρήστη (**έσοδα-έξοδα**), μπορεί να επιλέξει τον αντίστοιχο τύπο των εσόδων-εξόδων και ποιον ή τι αφορά η συγκεκριμένη συναλλαγή (πληρωμή προσωπικού, έσοδα από οικονομική προσφορά κ.α.)

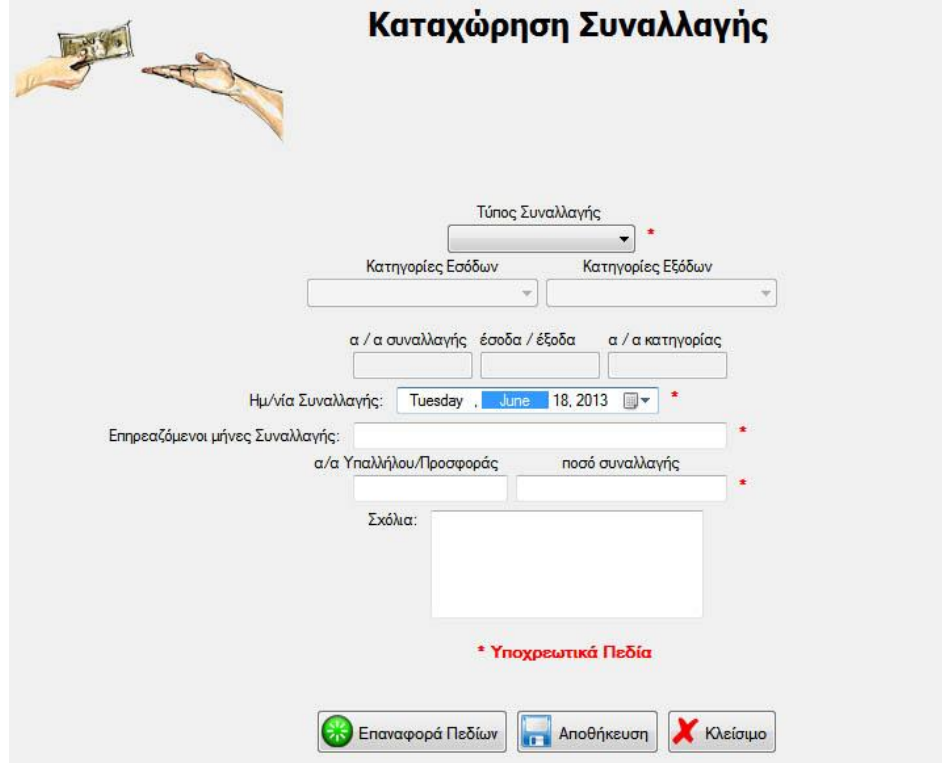

**Εικόνα 25: Φόρμα «addNewTransaction»**

Σελίδα 32 από 46

## **Φόρμες Menu Ρυθμίσεων:**

Στο μενού των Ρυθμίσεων της εφαρμογής υπάρχει το υπο-μενού των ρυθμίσεων ασφαλείας, από όπου μπορούμε να ανοίξουμε την φόρμα **backUpDatabase** καθώς και την φόρμα **restoreDatabase** αντίστοιχα, οι οποίες δίνουν στον χρήστη την δυνατότητα δημιουργίας αντιγράφου ασφαλείας της βάσης δεδομένων, καθώς και επαναφορά της σε περίπτωση που συμβεί μια ανεπανόρθωτη βλάβη στην εφαρμογή ή στην βάση δεδομένων. Τέλος υπάρχει και η φόρμα **emailSettings**, η οποία επιτρέπει στον χρήστη να αποθηκεύσει στην εφαρμογή τις ρυθμίσεις κάποιου email client του, ώστε μέσα από την εφαρμογή να μπορεί να αποστέλλει εταιρικά emails σε κάποιον πελάτη.

Είναι πολύ σημαντικό σε μια εφαρμογή που καταχωρεί τα ευαίσθητα δεδομένα μιας επιχείρησης, να υπάρχει η δυνατότητα αντιγραφής της βάσης δεδομένων σε κάποια εξωτερική μονάδα αποθήκευσης, ώστε σε περίπτωση βλάβης του προγράμματος, η επιχείρηση να μην χάσει τα δεδομένα που είχε καταχωρήσει στο πρόγραμμα. Αυτό είναι το λεγόμενο **Back Up**. Έτσι λοιπόν, ο χρήστης μέσα από την φόρμα backUpDatabase, έχει την δυνατότητα να επιλέξει *μία τοποθεσία που επιθυμεί*, ώστε η εφαρμογή αυτόματα να αντιγράψει εκεί την κύρια βάση δεδομένων της. Στην φόρμα, υπάρχουν *δυο κύρια κουμπιά*, τα **Χειροκίνητο Back Up** και **Αυτόματο Back Up**. Πατώντας το πρώτο κουμπί, ο χρήστης θα κληθεί να επιλέξει μία τοποθεσία ώστε εκεί να αντιγραφεί η βάση δεδομένων. Έχει όμως την δυνατότητα να αντιγράψει την βάση δεδομένων στην τοποθεσία του προηγούμενου Back Up. Αυτό γίνεται πρώτα με την επιλογή του προεπιλεγμένου φακέλου όπου θα αντιγράφεται η βάση δεδομένων, και μετά πατώντας το κουμπί **Αυτόματο Back Up**. Η τοποθεσία του προεπιλεγμένου φακέλου αποθηκεύεται στις ρυθμίσεις της εφαρμογής, έτσι ώστε ο χρήστης να μην χρειάζεται να αλλάξει την τοποθεσία αυτήν, εκτός και αν το αποφασίσει αλλιώς.

Το ίδιο σημαντικό με την δημιουργία αντιγράφων ασφαλείας, είναι και η δυνατότητα που πρέπει να έχει ένα πρόγραμμα να επανέλθει σε μια προηγούμενη λειτουργική του κατάσταση. Στην φόρμα αυτή λοιπόν, ο χρήστης έχει την δυνατότητα να επιλέξει μια αποθηκευμένη βάση δεδομένων, ώστε να αντικαταστήσει την κύρια βάση δεδομένων, σε περίπτωση που αυτή παρουσιάσει κάποια βλάβη. Η Διαδικασία αυτή ονομάζεται **Restore** της βάσης δεδομένων. Στην φόρμα αυτήν υπάρχει *μόνο ένα κύριο κουμπί*, που προτρέπει τον χρήστη να επιλέξει την βάση δεδομένων που θέλει να επαναφέρει και αυτόματα την μετακινεί στον φάκελο που βρίσκεται η κύρια βάση δεδομένων της εφαρμογής.

Στην τελευταία φόρμα του μενού αυτού, ο χρήστης μπορεί να αποθηκεύσει στην εφαρμογή τα πλήρη στοιχεία ενός λογαριασμού του email, ώστε να μπορεί μέσα από την εφαρμογή να στείλει **email** σε κάποιον πελάτη της επιχείρησης ενημερώνοντάς τον για την πορεία της προσφοράς του, ή για κάτι άλλο που ο ίδιος κρίνει αναγκαίο. Στην φόρμα αυτή ο χρήστης θα κληθεί να αποθηκεύσει το email του, τον κωδικό πρόσβασής του, καθώς και τον πάροχο του email (Google, Yahoo κτλ). Εάν επιλέξει κάποιον πάροχο από την λίστα, ο SmtpClient θα ενημερωθεί αυτόματα, αλλιώς θα πρέπει ο χρήστης να εισάγει χειροκίνητα το στοιχείο αυτό. Τέλος, υπάρχει η δυνατότητα αποστολής δοκιμαστικού email στον λογαριασμό του χρήστη, ώστε αυτός να βεβαιωθεί ότι η καταχώρηση των στοιχείων ήταν επιτυχής.

Πτυχιακή Εργασία του Φανουρίου Σισκάκη

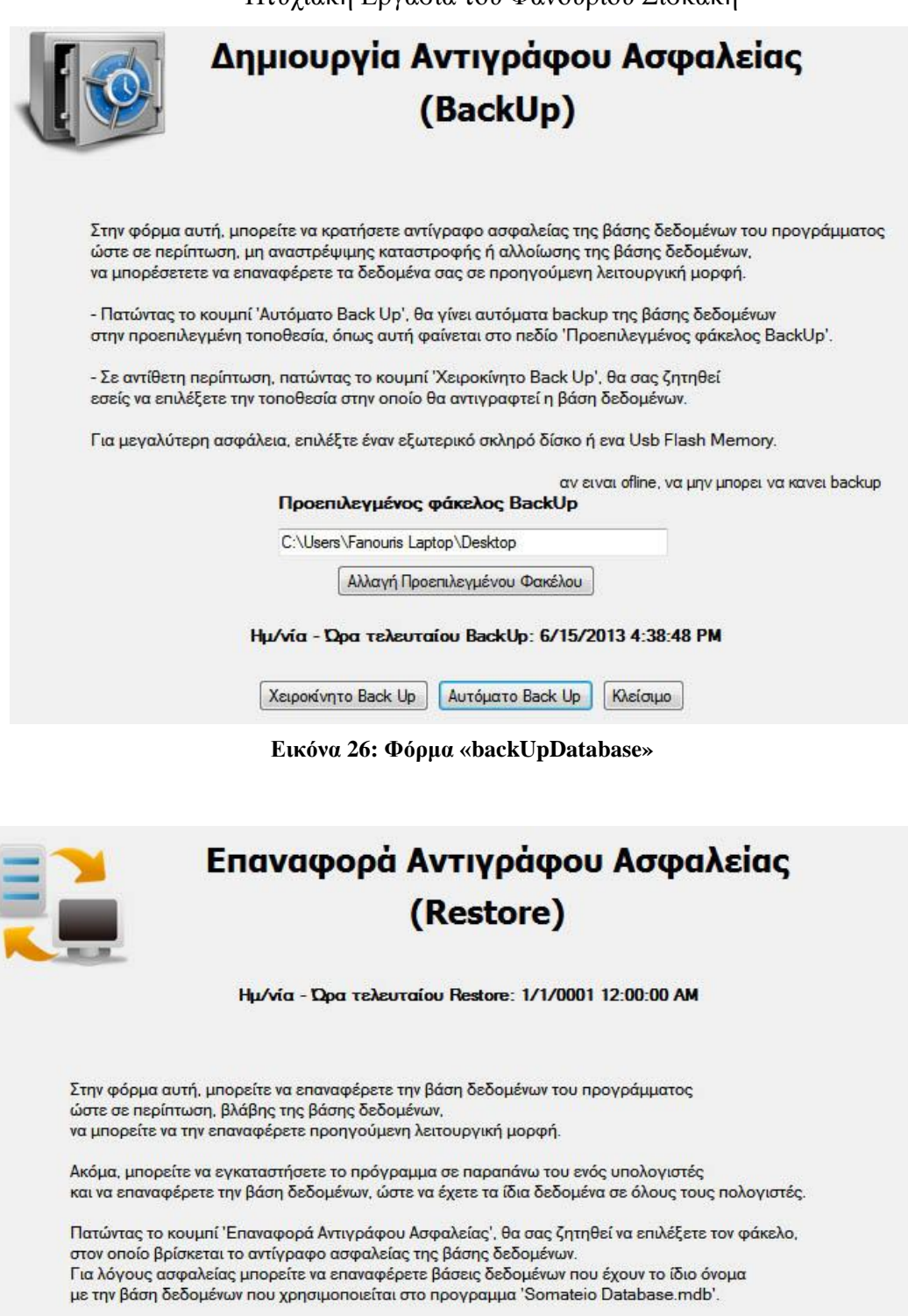

Προσοχή: Σε περίπτωση που επαναφέρετε διαφορετική βάση δεδομένων από αυτή που χρησιμοποιεί<br>το προγραμμα, ακόμα και αν έχει το ίδιο όνομα, το πρόγραμμα σταματήσει να λειτουργεί κανονικα!...

Επαναφορά Αντιγράφου Ασφαλείας | Κλείσιμο

**Εικόνα 27: Φόρμα «RestoreDatabase»**

Σελίδα 34 από 46

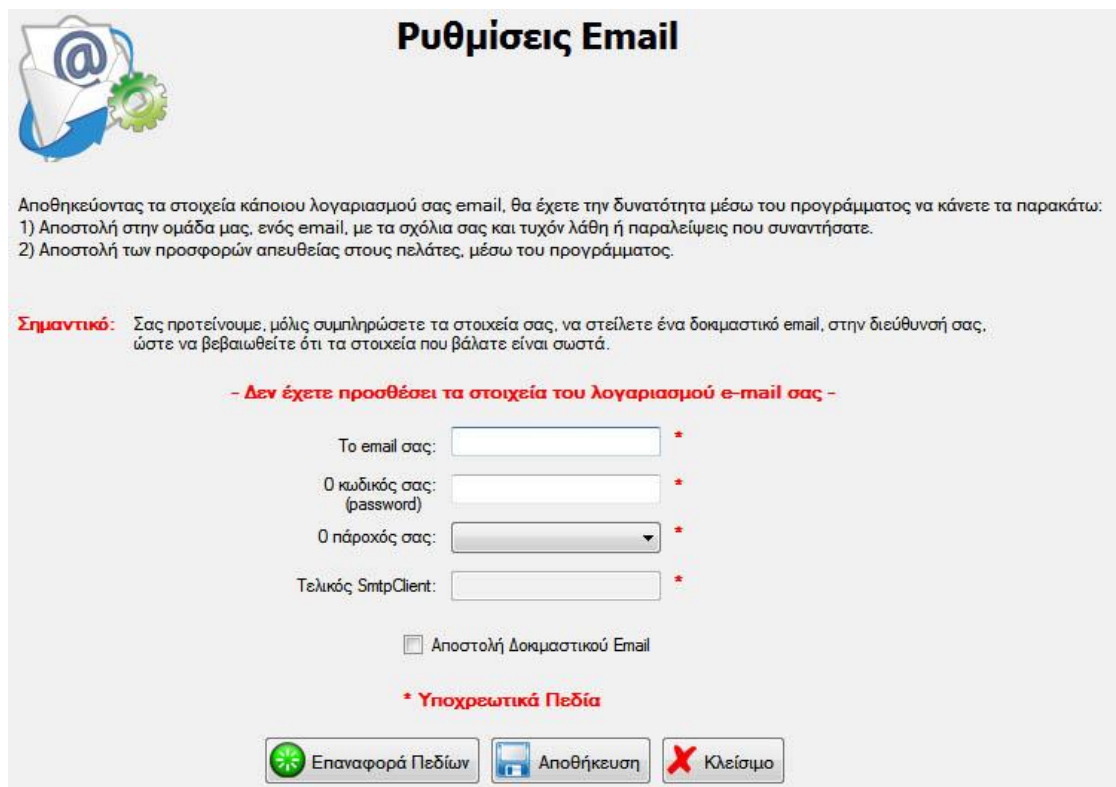

**Εικόνα 28: Φόρμα «emailSettings»**

#### **Φόρμες Menu Βοήθειας**:

Στο τελευταίο μενού της εφαρμογής συναντάμε 4 επιλογές. Τον έλεγχο για ενημερώσεις του προγράμματος, την αναφορά προβλήματος, τις συντομεύσεις της εφαρμογής και τέλος μερικές πληροφορίες για την εφαρμογή.

Ο χρήστης πατώντας το μενού **Έλεγχος για Ενημερώσεις**, η εφαρμογή ελέγχει αν υπάρχει κάποια νεώτερη έκδοση του προγράμματος στον server που έχει 'ανεβεί'. Σε τέτοια περίπτωση, ενημερώνει τον χρήστη αν θέλει την αυτόματη ενημέρωση της εφαρμογής, χωρίς κάποια άλλη κίνηση από τον χρήστη. Η εφαρμογή θα ενημερωθεί και αυτόματα θα κλείσει και θα επανεκκινήσει.

Πατώντας το μενού **Αναφορά Προβλήματος**, θα ανοίξει η σχετική φόρμα reportBug, από όπου ο χρήστης μπορεί να στείλει ένα email στον δημιουργό της εφαρμογής, ενημερώνοντάς τον για κάποια δυσλειτουργία ή λάθος που εμφανίστηκε στην εφαρμογή. Για να ενεργοποιηθεί η λειτουργία αυτή, θα πρέπει ο χρήστης να έχει αποθηκεύσει τις ρυθμίσεις ενός email client από όπου θα σταλεί το email.

Το τρίτο μενού της Βοήθειας, ανοίγει ένα μικρό παράθυρο, το οποίο ενημερώνει τον χρήστη για τις διαθέσιμες συντομεύσεις που υπάρχουν στην εφαρμογή. Ένα μικρό παράδειγμα είναι πως πατώντας ο χρήστης **Ctrl + U** πραγματοποιείται ο αυτόματος έλεγχος για τυχόν ενημερωμένη έκδοση της εφαρμογής.

Τέλος, το μενού **Περί του Προγράμματος** εμφανίζει ένα αναδυόμενο παράθυρο που εμφανίζει στον χρήστη πληροφορίες όπως το όνομα του προγράμματος, την τρέχουσα έκδοσή του και άλλα.

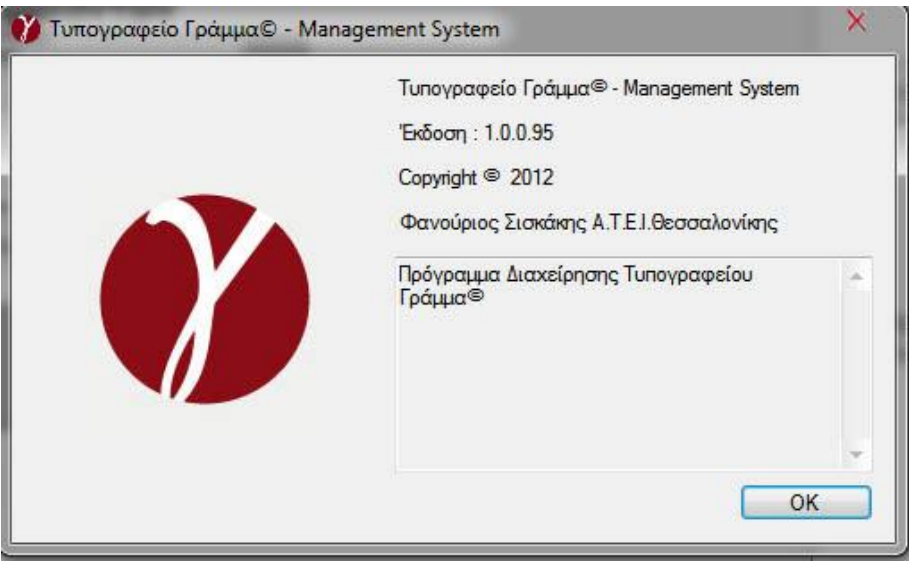

**Εικόνα 29: Φόρμα «aboutBox»**

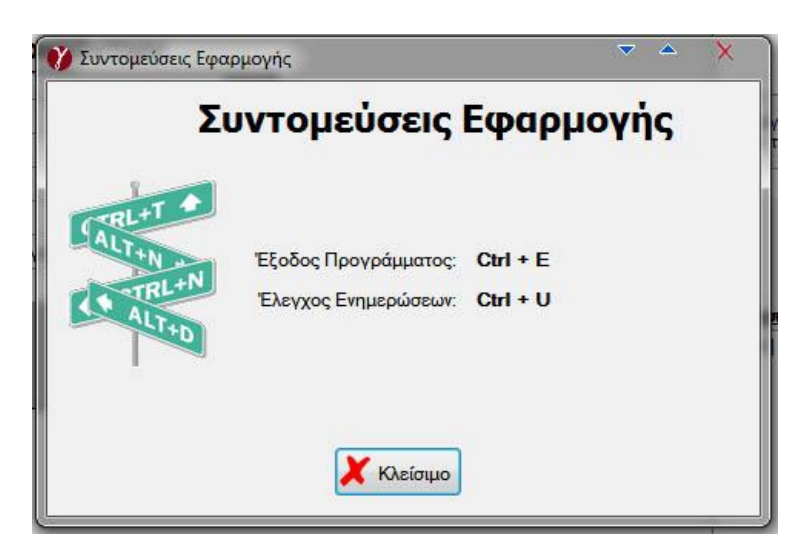

**Εικόνα 30: Φόρμα «applicationShortcuts»**

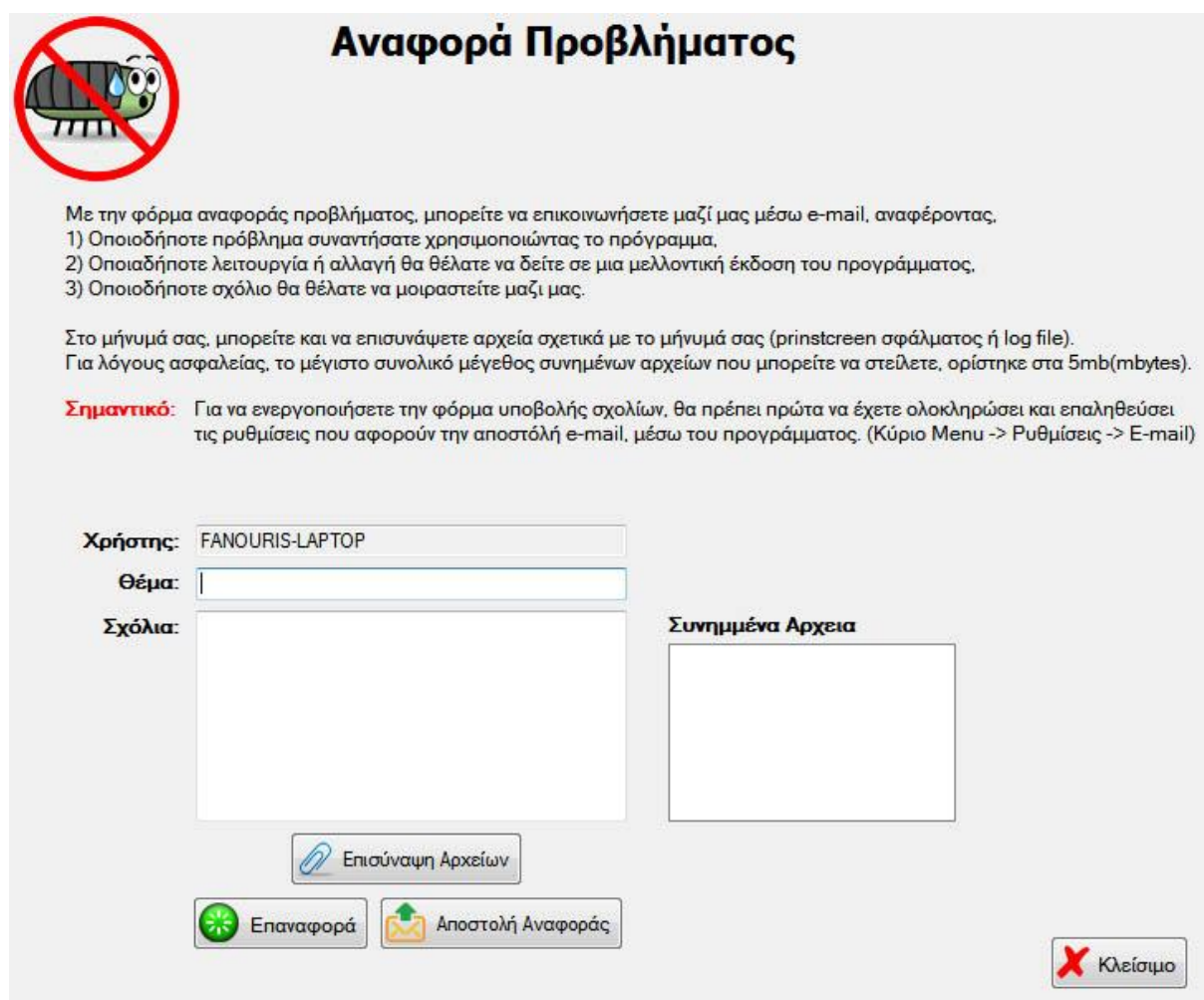

**Εικόνα 31: Φόρμα «reportBug»**

#### **Φόρμες Menu Προσφορών:**

Στο τελευταίο μέρος, θα αναλυθεί η σημαντικότερη λειτουργία του προγράμματος, αυτήν δηλαδή η δημιουργίας μιας οικονομικής προσφοράς προς κάποιον πελάτη της επιχείρησης.

Η αναφορά θα αρχίσει με την φόρμα **showAllOffers**, που όπως εξηγεί και το όνομά της, εμφανίζει στον χρήστη το σύνολο των καταχωρημένων προσφορών στην βάση δεδομένων της εταιρείας μέσω ενός DataGridView. Όπως και στις υπόλοιπες αντίστοιχες φόρμες, έτσι και σε αυτήν, ο χρήστης έχει την δυνατότητα **αναζήτηση**ς κάποιας συγκεκριμένης προσφοράς, ή κάποιας ομάδας προσφορών, είτε με την περιγραφή της προσφοράς, είτε με την ονομασία του πελάτη για τον οποίο προορίζεται η προσφορά, είτε με την ημερομηνία δημιουργία της, είτε τέλος, με τον συνδυασμό αυτών. Ο χρήστης και στην φόρμα αυτή, έχει την δυνατότητα κάνοντας δεξί κλικ σε κάποιο κελί του DataGridView να μεταβεί αυτόματα στην φόρμα όπου μπορεί να εμφανίσει και να αλλάξει τα στοιχεία της προσφοράς αυτής, να διαγράψει την προσφορά αυτή καθώς και να προσθέσει μία καινούρια προσφορά.

|                 | Αναζήτηση                   |                      |                | αναλόγως την θέση μέσα στην φόρμα που θα κάνετε δεξί κλικ. | Κάνοντας δεξί κλικ οπουδήποτε στην φόρμα, εμφανίζεται ένα δευτερεύων μενού, από όπου μπορείτε να:<br>προσθέσετε ένα καινούριο πελάτη, να αλλάξετε τα στοιχεία κάποιου, ή να διαγράψετε κάποιον πελάτη, |            |           |                |
|-----------------|-----------------------------|----------------------|----------------|------------------------------------------------------------|----------------------------------------------------------------------------------------------------|------------|-----------|----------------|
|                 |                             |                      |                |                                                            | Ημ/νία Δημιουργίας                                                                                                    |            |           |                |
|                 |                             | Περιγραφή Προσφοράς: |                |                                                            |                                                                                                    |            |           |                |
|                 |                             | Ονομασία Πελάτη:     |                |                                                            | <b>Nat</b>                                                                                                    |            |           |                |
|                 | Ημερομηνία Δημιουργίας:     |                      | Sunday         | 16, 2013<br>June                                           | $\odot$ $\odot$ x<br><b>I</b>                                                                                                    | Αναζήτηση  | Επαναφορά |                |
| $\alpha/\alpha$ | Υπολογιστής                 | Κατάσταση            | α/α Πελ        | Πελάτης                                                    | Περιγραφή                                                                                                    | Συν Κόστος | Συν Αξία  | Ημ Δημιουργίας |
|                 | <b>FANOURIS-LAPTOP</b>      | Active               | 10             | <b>EYTENIA AIBA</b>                                        | <b>Test Description 1</b>                                                                                                    | 100        | 150       | 4/21/2013      |
| 8               | FANOURIS-LAPTOP             | Dismissed            | $\overline{3}$ | ΑΡΒΑΝΠΙΔΟΥ Α                                               | saedgfsdf                                                                                                    |            |           |                |
| 61              | FANOURIS-LAPTOP             | Active               | 20             | ΑΦΟΙ ΔΕΛΗΝΑΣΙ                                              | Fanouris                                                                                                    |            |           |                |
| 62              | FANOURIS-LAPTOP             | Canceled             | 9              | ΠΑΝΑΠΩΤΗΣ Ι                                                | Xristos                                                                                                    |            |           |                |
| 63              | FANOURIS-LAPTOP Active      |                      | $\overline{7}$ | ΙΩΑΝΝΗΣ ΑΝΤΩ                                               | Giorgos                                                                                                    |            |           |                |
| 64              | FANOURIS-LAPTOP             |                      | 6              | <b>SIEMENS AE</b>                                          | Zoi                                                                                                    |            |           |                |
| 65              | FANOURIS-LAPTOP Canceled    |                      | 20             | ΑΦΟΙ ΔΕΛΗΝΑΣΙ                                              | Eleni                                                                                                    |            |           |                |
| 66              | FANOURIS-LAPTOP             | Accepted             | 10             | EYTENIA AIBA                                               | Zoi                                                                                                    |            |           |                |
| 67              | FANOURIS-LAPTOP Active      |                      | 18             | ΟΛΓΑ ΠΑΠΑΔΟΠ                                               | Marios                                                                                                    |            |           |                |
| 68              | FANOURIS-LAPTOP In Progress |                      | 20             | ΑΦΟΙ ΔΕΛΗΝΑΣΙ                                              | Xenia                                                                                                    |            |           |                |
| 69              | FANOURIS-LAPTOP             | Dismissed            | 5              | ΓΟΥΔΟΥΣΗΣ ΒΑ                                               | Panagiotis                                                                                                    |            |           |                |
|                 |                             |                      |                |                                                            | Xenia                                                                                                    |            |           |                |

**Εικόνα 32: Φόρμα «showAllOffers»**

Οι δυο επόμενες φόρμες, είναι άρρηκτα συνδεδεμένες μεταξύ τους, καθώς απαιτείται η καταχώρηση στοιχείων και από τις δυο φόρμες ώστε μια οικονομική προσφορά να θεωρηθεί πλήρης. Οι φόρμες αυτές είναι η **addNewOffer** και η **offerDetails**.

Στην πρώτη φόρμα ο χρήστης καταχωρεί τα γενικά στοιχεία της προσφοράς αυτής: Μια σύντομη περιγραφή της προσφοράς, ποιον πελάτη αφορά η προσφορά αυτή, την ημερομηνία δημιουργίας της προσφοράς και άλλα. Από την φόρμα αυτή, ο χρήστης έχει την δυνατότητα να εκτυπώσει την συγκεκριμένη προσφορά, διαδικασία που θα αναλυθεί εκτενώς σε παρακάτω κεφάλαιο, μέσω του κουμπιού **Εκτύπωση Προσφοράς**. Στο κάτω μέρος της φόρμας, υπάρχει ένα DataGridView, όπου ο χρήστης μπορεί να καταχωρήσει μία υπο-προσφορά πατώντας το κουμπί **Προσθήκη νέας Καταχώρησης**. Η υπο-προσφορά αυτή συνδέεται αυτόματα με την κύρια προσφορά μέσω του ID της. Η καινούρια υπο-προσφορά που δημιουργείται έχει μόνο 2 πεδία συμπληρωμένα: το πεδίο PrintDescriptionID, το οποίο μας δείχνει το ID της υποπροσφοράς αυτής και το πεδίο OfferID το οποίο είναι το ID της κύριας προσφοράς. Έτσι όταν ο χρήστης αργότερα από την φόρμα showAllOffers θα επιλέξει να δει τα στοιχεία της προσφοράς με ID 50, στο DataGridView θα εμφανιστούν μόνο οι υπο-προσφορές που έχουν στο πεδίο τους OfferID = 50. Τέλος, με διπλό κλικ σε κάποιο κελί κάποιας υπο-προσφοράς από το DataGridView, ο χρήστης θα μεταφερθεί αυτόματα στην επόμενη φόρμα, η οποία θα αναλυθεί αμέσως μετά.

|                             |                |                                |          | Περιγραφή Προσφοράς:          |                |                              |                          |                                                                                  |
|-----------------------------|----------------|--------------------------------|----------|-------------------------------|----------------|------------------------------|--------------------------|----------------------------------------------------------------------------------|
|                             |                |                                |          | TEE - ΦΕΒΡΟΥΑΡΙΟΣ 2013        |                |                              | $\overline{\phantom{a}}$ |                                                                                  |
|                             | a/a            | Status Προσφοράς               |          | Κόστος Επιχείρησης:           | Συνολική Αξία: |                              |                          |                                                                                  |
|                             | B2             | In Progress                    |          | Ð                             |                | S                            |                          |                                                                                  |
|                             | ID Πελάτη      | Καταχωρητής                    |          | Ημ/νία Δημιουργίας:           |                | Ημ/νία αποστολή στον Πελάτη: |                          |                                                                                  |
|                             | $\overline{2}$ | FANOURIS-LAPTOP                |          | 18.2013<br>Tuesday,<br>June   |                | June 18, 2013<br>Tuesday,    |                          |                                                                                  |
| Αναζήτηση:                  |                |                                |          |                               |                |                              |                          |                                                                                  |
| Πελάτης:                    |                | ΒΟΥΚΙΔΗΣ ΑΘΑΝΑΣΙΟΣ & ΣΙΑ ΟΕ    |          | Ημ/νία Ολοκλήρωσης:           |                |                              |                          |                                                                                  |
|                             |                |                                |          | 18,2013 同▼<br>Tuesday June    |                | Αποδοχή Πελάτη ?             | Τιμολογήθηκε?            |                                                                                  |
|                             |                |                                |          | Σχόλια:                       |                | Monday, April                | $22.2013 -$              |                                                                                  |
| - Προσθήκη νέας Καταχώρησης |                | Κλείσιμο                       |          | * Υποχρεωτικά Πεδία           |                |                              |                          |                                                                                  |
| $\alpha/\alpha$             | Προσφορά       | Περιγραφή                      | Ποσότητα | Σχήμα                         | Εξώφυλλο       | Εσώφυλλο                     | Χαρτί                    |                                                                                  |
| 92<br>99                    |                | ΤΟΜΟΣ ΠΕΡΙΛΗΨΕΩΝ               | 1500     | 16,5Χ24εκ. (160 ΣΕΛΙΔΕΣ =   8 |                | 20                           |                          |                                                                                  |
| 92<br>100                   |                | <b><i><u>RPOLEAMMA</u></i></b> | 1500     | $16.5X24$ εκ. (32ΣΕΛΙΔΕΣ + Ε  | 8              | 20                           |                          |                                                                                  |
| 101<br>92                   |                | ΑΦΙΣΕΣ                         | 1000     | 50Х70ек.                      |                |                              | 10                       |                                                                                  |
| 92<br>102                   |                | ΒΕΒΑΙΩΣΕΙΣ                     | 800      | A4                            |                |                              | 15                       |                                                                                  |
| 92<br>103                   |                | ΕΠΙΣΤΟΛΟΧΑΡΤΑ                  | 1500     | AA                            |                |                              | 16                       | Είδ Εκτ 4<br>2 X P Q N<br>1 X P Q N<br>$4 X P \Omega N =$<br>4 ΧΡΩΜ<br>2 X P Q N |
| 104<br>92                   |                | ΦΑΚΕΛΑ ΑΛΛΗΛΟΓΡΑΦΙΑΣ           | 1500     | 11Х23ек.                      |                |                              |                          | 2 XPQN                                                                           |

**Εικόνα 33: Φόρμα «addNewOffers»**

Η τελευταία φόρμα της ομάδας του μενού Προσφορές, είναι η **offerDetails**. Στην φόρμα αυτή ο χρήστης έχει την δυνατότητα να προσθέσει όλα τα απαραίτητα στοιχεία για κάθε υποπροσφορά. Ο χρήστης μπορεί να επιλέξει από τον πίνακα των Προϊόντων μέσω ενός μικρού αναδυομένου παραθύρου, το προϊόν που θέλει για κάθε τμήμα της υπο-προσφοράς π.χ. *Χαρτί Εξωφύλλου/Εσωφύλλου, Χαρτί, Βιβλιοδεσία και Ειδικές Εργασίες.* Στην συνέχεια αφού αποθηκεύσει τις γενικές αυτές πληροφορίες, θα προχωρήσει στην καταχώρηση των αναλυτικών στοιχείων κόστους για την υπο-προσφορά αυτή. Στο δεύτερο μισό μέρος της φόρμας αυτής, ο χρήστης έχει την δυνατότητα να καταχωρήσει αναλυτικά τα προϊόντα και την ποσότητα τους και το τελικό κόστος τους. Οι αναλυτικές αυτές πληροφορίες για την εκάστοτε υπο-προσφορά, είναι βοηθητικές για την επιχείρηση και δεν εμφανίζονται στην τελική προσφορά που δίνεται στον πελάτη, αλλά είναι αναγκαίες για την σωστή καταγραφή των προϊόντων που χρειάζονται για να ολοκληρωθεί μια προσφορά για έναν πελάτη.

Πτυχιακή Εργασία του Φανουρίου Σισκάκη

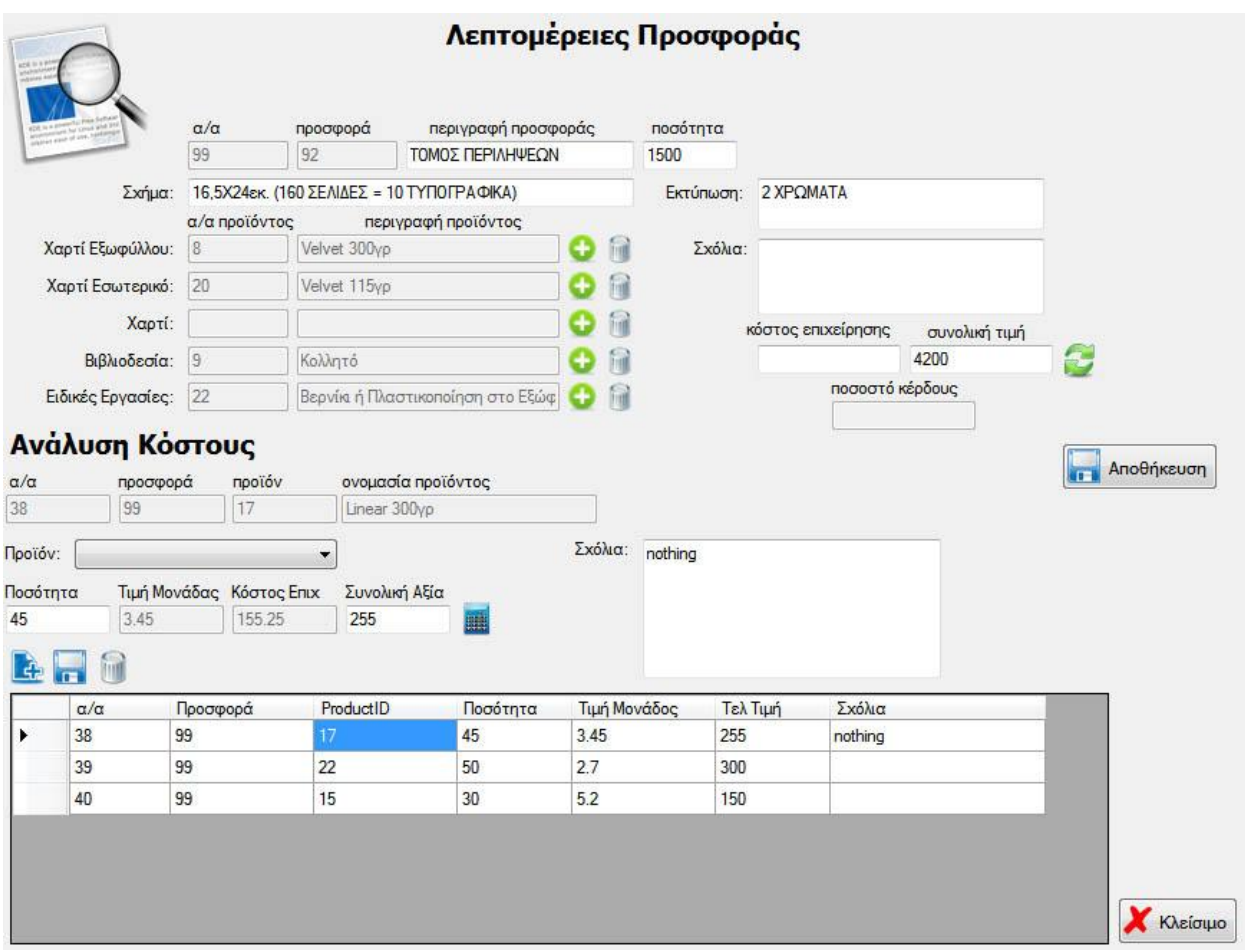

**Εικόνα 34: Φόρμα «offerDetails»**

# <span id="page-39-0"></span>**Επίλογος**

Εδώ ολοκληρώνεται η αναφορά στο σύνολο του γραφικού περιβάλλοντος της εφαρμογής. Πρέπει να αναφερθεί πως η εφαρμογή σχεδιάστηκε με γνώμονα την απλότητα και την ευκολία χρήσης για τον τελικό χρήστη. Η συνεχή επικοινωνία με τον πελάτη, συνέβαλλε στον σχεδιασμό των φορμών της εφαρμογής κάτω από τις οδηγίες και τις απαραίτητες αλλαγές από τους τελικούς χρήστες της εφαρμογής δηλαδή τους υπαλλήλους της επιχείρησης.

# <span id="page-40-0"></span>Κεφάλαιο 8: ΕΚΤΥΠΩΣΗ ΜΙΑΣ ΠΡΟΣΦΟΡΑΣ

# <span id="page-40-1"></span>**Εισαγωγή**

Όσο σημαντική είναι η δημιουργία και καταχώρηση των στοιχείων μιας οικονομικής προσφοράς προς έναν πελάτη της επιχείρησης, άλλο τόσο σημαντικό είναι η συνοπτική εκτύπωσή της, ώστε ο πελάτης να έχει πλήρη γνώση των στοιχείων που αποτελούν την προσφορά της επιχείρησης, καθώς και το τελικό κόστος της. Στην συνέχεια θα αναλύσω εν συντομία το εργαλείο **PrintDocument**, μέσω του οποίου είναι δυνατή η δημιουργία και εκτύπωση αναφορών μέσα από την εφαρμογή.

# <span id="page-40-2"></span>**Εργαλείο PrintDocument**

Το εργαλείο αυτό αναπαριστά τον εκτυπωτή και οτιδήποτε προσθέτουμε στο αντικείμενο αυτό, θα σταλεί τελικά στον εκτυπωτή για εκτύπωση. Το αντικείμενο αυτό εκθέτει την ιδιότητα *Graphics*, η οποία αναπαριστά την επιφάνεια εκτύπωσης. Μέσω της ιδιότητας αυτής, μπορούμε να τυπώσουμε γραμμές και κείμενο με μεγάλη ευκολία. Για να ξεκινήσει η διαδικασία εκτύπωσης, εκτελούμε απλά την εντολή PrintOffer.Print. Η εντολή αυτή εκτελεί το σύνολο του κώδικα για την δημιουργία της αναφοράς και στο τέλος την στέλνει στον εκτυπωτή για την τελική εκτύπωση. Είναι καλή πρακτική, να μην στέλνουμε κατευθείαν την αναφορά μας για εκτύπωση, αλλά να την στέλνουμε πρώτα για προεπισκόπηση μέσω του εργαλείου **PrintPreview**. Έτσι ο χρήστης έχει την δυνατότητα προεπισκόπησης της τελικής αναφοράς και αν αυτή είναι αποδεκτή να την στείλει στον εκτυπωτή για εκτύπωση.

Στην περίπτωση της εφαρμογής μας, η αναφορά προς εκτύπωση πρέπει να περιλαμβάνει **το σύνολο των προϊόντων που απαρτίζουν την προσφορά**, με έναν ευδιάκριτο και αποδοτικό τρόπο, ώστε η τελική εκτύπωση να είναι όσο το δυνατόν μικρή σε μέγεθος. Έτσι λοιπόν θα πρέπει να δημιουργήσουμε την αναφορά μας σε σχήμα πίνακα, με γραμμές και στήλες, στις οποίες θα εμφανίζονται όλες οι απαραίτητες πληροφορίες της προσφοράς προς τον πελάτη. Για να το καταφέρουμε αυτό θα χρησιμοποιήσουμε κυρίως δύο μεθόδους του αντικειμένου Graphics, τις DrawString και DrawLine. Στην συνέχεια θα παραθέσω δύο παραδείγματα χρήσης των μεθόδων αυτών και θα εξηγήσω την λειτουργία τους.

# 1) e.Graphics.**DrawString**("test", pFontReg, Brushes.Black, 10, 10)

Χρησιμοποιούμε την μέθοδο αυτή για να τυπώσουμε κάποιο κείμενο, μικρό ή μεγάλο στην αναφορά μας. Η πρώτη παράμετρος της μεθόδου αυτής, είναι το κείμενο προς εκτύπωση. Το κείμενο μπορεί να εισαχθεί στην μέθοδο με την παραπάνω απλή μορφή, ή με την μορφή μεταβλητής αν θέλουμε να τυπώσουμε κάτι παραμετρικά ή αν το τελικό κείμενο είναι πολύ μεγάλο. Η δεύτερη παράμετρος αφορά την γραμματοσειρά με την οποία θα τυπωθεί το κείμενο μας. Για τον λόγο αυτόν, θα πρέπει πριν από την εκτέλεση της εντολής αυτής να έχουμε ήδη ορίσει μια μεταβλητή τύπου γραμματοσειράς:

# pFontReg = New Font("Tahoma", 10, FontStyle.Regular)

Η εντολή αυτή ορίζει μία καινούρια μεταβλητή τύπου γραμματοσειράς, ονόματος **Tahoma**, μεγέθους **10**, η οποία έχει **Regular** style.

Η τρίτη παράμετρος της μεθόδου DrawString αναφέρεται στο χρώμα του κειμένου. Όπως πολύ εύκολα καταλαβαίνουμε το χρώμα του κειμένου μας θα είναι μαύρο.

Η δύο τελευταίες παράμετροι της μεθόδου, αναφέρονται στις συντεταγμένες στις οποίες θα τυπωθεί το κείμενο. Οι συνταγμένες αυτές αναφέρονται ως X και Y αντίστοιχα. Το κείμενο μας μπορεί να είναι όσο μεγάλο και μακρύ θέλουμε εμείς, αλλά οι παραπάνω συντεταγμένες αναφέρονται πάντα στην πάνω αριστερά μεριά του κειμένου. Αλλάζοντας τις συντεταγμένες αυτές, μπορεί ο χρήστης να τυπώσει το κείμενο που επιθυμεί σε όποιο μέρος της αναφοράς επιθυμεί. Όπως γίνεται εύκολα κατανοητό, για την επιτυχή δημιουργία μιας τέτοιας λεπτομερούς αναφοράς, χρειάζεται αρκετή προσπάθεια ώστε να βρεθούν οι σωστές συντεταγμένες στις οποίες θα εκτυπωθούν όλες οι πληροφορίες οι οποίες θα συνθέσουν την τελική αναφορά.

## 2) e.Graphics.**DrawLine**(Pens.Black, X1, Υ1, Χ2, Υ2)

Η μέθοδος αυτή μας επιτρέπει να τραβήξουμε/ζωγραφίσουμε μια ευθεία γραμμή κάπου μέσα στην αναφορά μας. Με την μέθοδο αυτή, θα σχεδιάσουμε σιγά-σιγά τον πίνακά μας, τις γραμμές και τις στήλες του. Η πρώτη παράμετρος της μεθόδου αναφέρεται στο χρώμα της γραμμής που σχεδιάζουμε. Στην προκειμένη περίπτωση η γραμμή μας είναι μαύρη.

Οι επόμενες τέσσερις μεταβλητές αναφέρονται στις συντεταγμένες αρχής (Χ1, Υ1) και τέλους (Χ2, Υ2) της γραμμής μας. Οι πρώτες δύο μεταβλητές δηλώνουν την θέση από την οποία θα αρχίσει το τμήμα της γραμμής και οι επόμενες δύο την θέση στην οποία θα τελειώσει η γραμμή. Ένα μικρό παράδειγμα σχεδίασης γραμμής, είναι με τις ακόλουθες συντεταγμένες:

(10, 5, 200, 5)

Με τις συντεταγμένες αυτές, θα τραβήξουμε μια ευθεία γραμμή στο ύψος **5**, η οποία θα αρχίζει από το **10** και θα τελειώνει στο σημείο **200** της αναφοράς μας.

# <span id="page-41-0"></span>**Παραμετροποίηση της αναφοράς**

Η αναφορά που θα δημιουργείται κατά την εκτύπωση μιας προσφοράς είναι παραμετρική. Ενώ κάποια στοιχεία της αναφοράς είναι μόνιμα σε κάθε εκτύπωση, όπως τα στοιχεία της επιχείρησης, άλλα δεν είναι. Η αναφορά που δημιουργείται, θα πρέπει να λειτουργεί σωστά *είτε η προσφορά προς εκτύπωση έχει 3 υπο-προσφορές, είτε έχει 20*. Λόγω του δεδομένου αυτού δεν μπορούμε να ξέρουμε εξ' αρχής αν η αναφορά προς εκτύπωση θα είναι μιας, δύο ή παραπάνω σελίδων. Το πρόβλημα αυτό λύνει η ιδιότητα **HasMorePages** του event της εκτύπωσης. Έτσι λοιπόν, αν δούμε ότι κατά την προσπέλαση των στοιχείων της προσφοράς και εγγραφή τους στην αναφορά μας, το συνολικό ύψος της προσφοράς μας ξεπερνάει το ύψος της σελίδας, θα θέσουμε την ιδιότητα σε true, ώστε να επαναληφθεί όλη η διαδικασία από την αρχή και τελικά να έχουμε την σωστή αναφορά που θα περιέχει το σύνολο των πληροφοριών από όλες της υπο-προσφορές της κύριας προσφοράς.

#### e.HasMorePages = true

Μόλις φτάσουμε στο τέλος της αναφοράς μας και έχουμε στείλει για εκτύπωση το σύνολο των πληροφοριών που επιθυμούμε, απλά θέτουμε την ιδιότητα HasMorePages σε false και σταματάει η διαδικασία της εκτύπωσης.

Στην παρακάτω εικόνα παραθέτω την συνολική ακολουθία των events της εκτύπωσης, από την αρχή που θα πατηθεί το κουμπί της εκτύπωσης, μέχρι να σταλεί στον εκτυπωτή η τελική αναφορά για εκτύπωση.

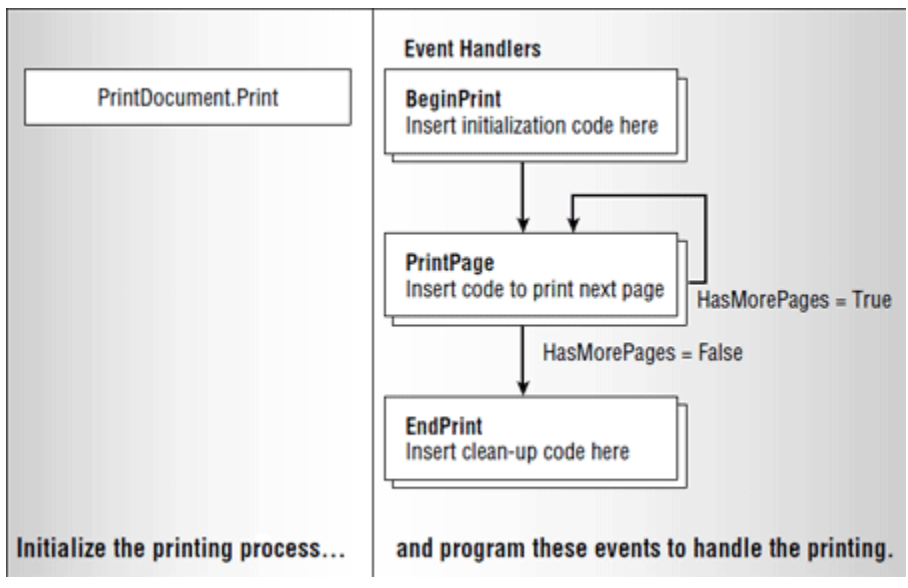

**Εικόνα 35: Η ακολουθία των events της εκτύπωσης**

Στο σημείο αυτό, τελείωσε η σύντομη αναφορά στην διαδικασία που ακολουθείται ώστε να δημιουργηθεί και να σταλεί για εκτύπωση μια αναφορά κάποιας οικονομικής προσφοράς της επιχείρησης. Παρακάτω, παρατίθεται εικόνα εκτύπωσης μίας τυχαίας προσφοράς της επιχείρησης.

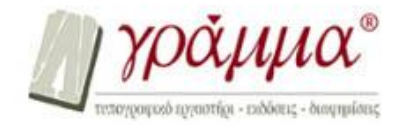

ΘΕΟΔΩΡΟΣ Θ. ΒΑΡΘΟΛΟΜΑΙΟΣ ΕΥΡΥΒΙΑΔΟΥ 7, 546 38 ΘΕΣΣΑΛΟΝΙΚΗ THA.: 2310 926.629 - FAX: 2310 908.443 Email: varthol@otenet.gr

ΒΟΥΚΙΔΗΣ ΑΘΑΝΑΣΙΟΣ & ΣΙΑ ΟΕ 1η ΠΑΡΑΔΡΟΜΟΣ ΘΕΣΣΑΛΟΝΙΚΗ

ΠΡΟΣΦΟΡΑ ΤΕΕ - ΦΕΒΡΟΥΑΡΙΟΣ 2013 16/Iouv/2013

ΤΡΟΠΟΣ ΠΛΗΡΩΜΗΣ: ΣΤΙΣ ΠΑΡΑΚΑΤΩ ΤΙΜΕΣ ΔΕΝ ΣΥΜΠΕΡΙΛΑΜΒΑΝΕΤΑΙ Ο Φ.Π.Α. 23% ΠΡΟΚΑΤΑΒΟΛΗ 50% ΜΕ ΤΗΝ ΑΝΑΘΕΣΗ ΤΗΣ ΕΡΓΑΣΙΑΣ ΚΑΙ ΕΞΟΦΛΗΣΗ ΤΟΥ ΥΠΟΛΟΙΠΟΥ ΜΕ ΤΗΝ ΠΑΡΑΔΟΣΗ.

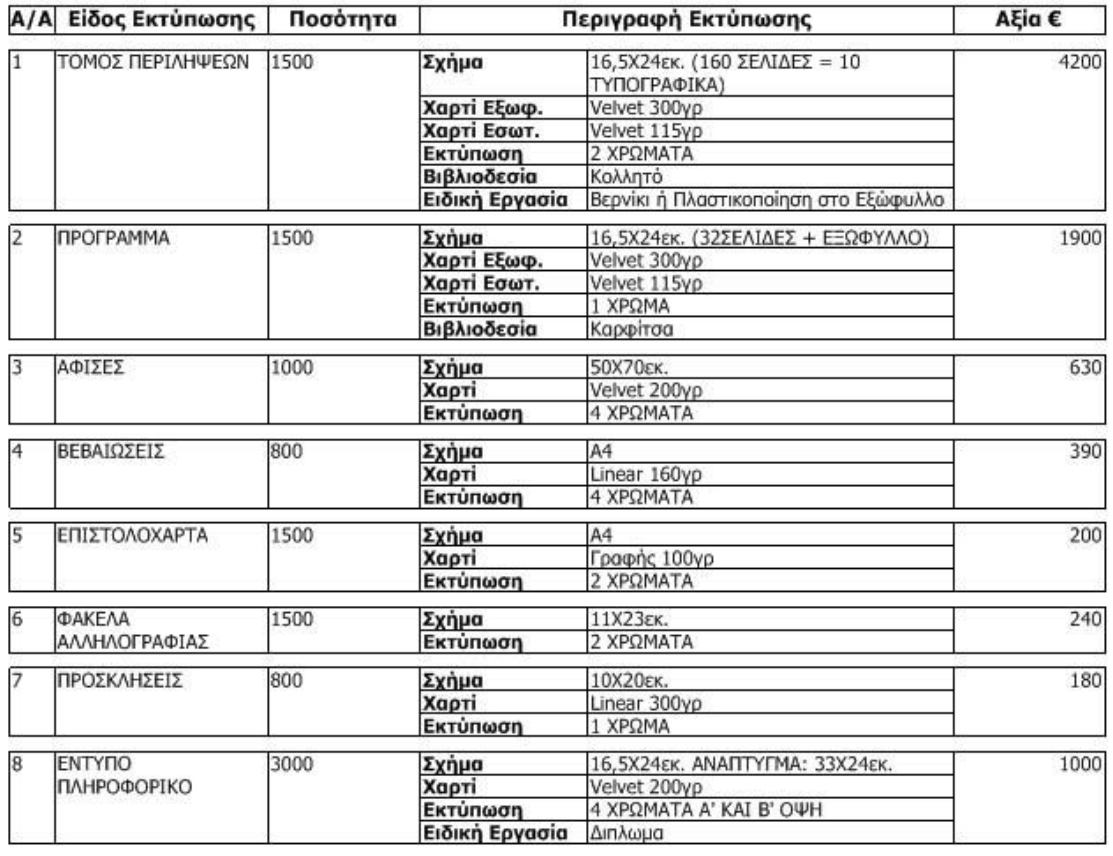

Συνολική Αξία:

8740€

Λάβαμε γνώση των όρων συνεργασίας. Συμφωνούμε και αποδεχόμαστε την προσφορά σας στο σύνολό της.<br>Αναθέτουμε την εργασία στο 'Γράμμα®' τυπογραφικό εργαστήρι.

Με εκτίμηση<br>Θεόδωρος Θ. Βαρθολομαίος

Σελίδα 1

**Εικόνα 36: Εικόνα εκτύπωσης μιας προσφοράς της επιχείρησης**

# <span id="page-44-0"></span>Κεφάλαιο 9: ΕΠΙΛΟΓΟΣ

Τελειώνει εδώ η αναφορά μου στον τρόπο που σχεδιάστηκε και υλοποιήθηκε η παρούσα εφαρμογή διαχείρισης της επιχείρησης. Οι γνώσεις και η εμπειρία που απέκτησα από το project αυτό είναι μεγάλες και σίγουρα θα με βοηθήσουν στην μετέπειτα επαγγελματική μου καριέρα.

Δεν πρέπει να ξεχνάμε πως η υλοποίηση μιας τέτοιας εφαρμογής δεν είναι μια διαδικασία που τελειώνει με την παράδοση της εφαρμογής στον πελάτη. Σίγουρα θα βρεθούν κάποια στιγμή μικρό-σφάλματα στην εφαρμογή, τα οποία θα πρέπει να επιλυθούν από τον προγραμματιστή στο μικρότερο δυνατό διάστημα. Ακόμα, σε περίπτωση που ο πελάτης ζητήσει κάποιες διορθώσεις στο γραφικό περιβάλλον της εφαρμογής, ή στην λειτουργικότητα κάποια φόρμας της εφαρμογής, ο προγραμματιστής θα πρέπει να μπορεί να ανταποκριθεί στις καινούριες αυτές απαιτήσεις του πελάτη.

# <span id="page-45-0"></span>ΒΙΒΛΙΟΓΡΑΦΙΑ

## Έντυπο υλικό

- 1) Visual Basic .NET Προγραμματισμός (2<sup>η</sup> Έκδοση), Μ. Γκιούρδας
- 2) Printing with Visual Basic 2010, Ευάγγελος Πετρούτσος
- 3) Visual Studio 2010 All-In-One For Dummies, Andrew Moore
- 4) Microsoft Visual Basic 2010 Step by Step, Michael Halvorson
- 5) Πτυχιακή εργασία Νικολέττη Χαράλαμπου

## Ηλεκτρονικό υλικό και ιστοσελίδες

- [http://msdn.microsoft.com](http://msdn.microsoft.com/)
- [http://stackoverflow.com](http://stackoverflow.com/)
- [http://en.wikipedia.org](http://en.wikipedia.org/)
- <http://www.vbtutor.net/index.php/visual-basic-2010-tutorial/>
- [http://youtube.com](http://youtube.com/)
- [http://google.com](http://google.com/)